# HP Performance Manager

Windows®、HP-UX、Solaris オペレーション システム用

ソフトウェア バージョン: 8.10

# インストール、移行、およびアップグレード ガイド

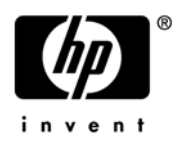

## 法律上の通知

#### 保証

HP 製品およびサービスに関する保証条件は、製品およびサービスに付属する保証書に明示された保証条件に限 定されます。本ドキュメントの記載内容はいかなる追加保証をも行うものではありません。HP は、本文書内の 技術上または編集上の誤りや遺漏について責任を負わないものとします。

本ドキュメントに記載した情報は、予告なく変更されることがあります。

#### 制限付き権利

機密コンピュータ ソフトウェア。所有、使用、コピーには、HP が発行する有効なライセンスが必要となりま す。商用コンピュータ ソフトウェア、コンピュータ ソフトウェア ドキュメント、市販品向けのテクニカル デー タは、FAR 12.211 および 12.212 に従い、米国政府のベンダー標準商業ライセンスのもと、ライセンスを取得し ています。

#### 著作権情報

© Copyright 2007-2008 Hewlett-Packard Development Company, L.P.

#### 商標情報

Java™ およびすべての Java ベースの商標とロゴは、米国およびその他各国のサン・マイクロシステムズ社の登 録商標です。

Microsoft®、Windows NT®、Windows®、MS Windows® は、マイクロソフト社の米国登録商標です。

Oracle® は、オラクル社 ( カリフォルニア州レッドウッド ) の米国登録商標です。

OSF/Motif® および Open Software Foundation® は、米国およびその他各国のオープン グループの登録商標です。

Pentium® は、インテル社の米国登録商標です。

UNIX® は、オープン グループの登録商標です。

# ドキュメントの更新

このガイドのタイトル ページには、以下の識別情報が含まれています。

- ソフトウェアのバージョン番号。ソフトウェアのバージョンを示します。
- マニュアルのリリース日付。ドキュメントが更新されるたびに変更されます。
- ソフトウェアのリリース日付。ソフトウェアの本バージョンがリリースされた日付を示します。

最新の更新を確認し、最新版のドキュメントを使用しているかどうかを確認するには、次の URL にアクセスし てください。

#### **http://h20230.www2.hp.com/selfsolve/manuals**

このサイトをご利用いただくためには、HP Passport ユーザーとしての登録の後、サインインしていただくこと が必要です。HP Passport ID を登録するには、以下にアクセスしてください。

**http://h20229.www2.hp.com/passport-registration.html**

または HP Passport ログイン ページの新規ユーザー **-** 登録してくださいリンクをクリックしてください。

また、製品のサポート サービス契約を締結していただくことにより、更新版または最新版がお客様に送付されま す。詳細は、HP の営業担当者にお問い合わせください。

# サポート

次の HP Software サポート Web サイトにアクセスしてください。

#### **http://support.openview.hp.com/support.jsp**

HP Software オンライン サポートにより、対話形式による技術サポート ツールに、効率的にアクセスすること ができます。このサポート サイトでは、次のことが可能です。

- 重要なナレッジ ドキュメントの検索
- サポート依頼と改善要求の提出、および経過の追跡
- ソフトウェア パッチのダウンロード
- サポート契約の管理
- HP サポート連絡先の問い合わせ
- 利用可能なサービスについての情報の参照
- 他のソフトウェア ユーザーとの情報交換の場への参加
- ソフトウェア トレーニングの検索および参加登録

これらのサポート項目をご利用いただくためには、HP Passport ユーザーとしての登録の後、サインインしてい ただくことが必要となります。また、いくつかのサポート項目は、サポート契約中のユーザーにのみ提供されて います。

アクセス レベルおよび HP Passport の詳細については、次の URL を参照してください。

**http://support.openview.hp.com/new\_access\_levels.jsp**

目次

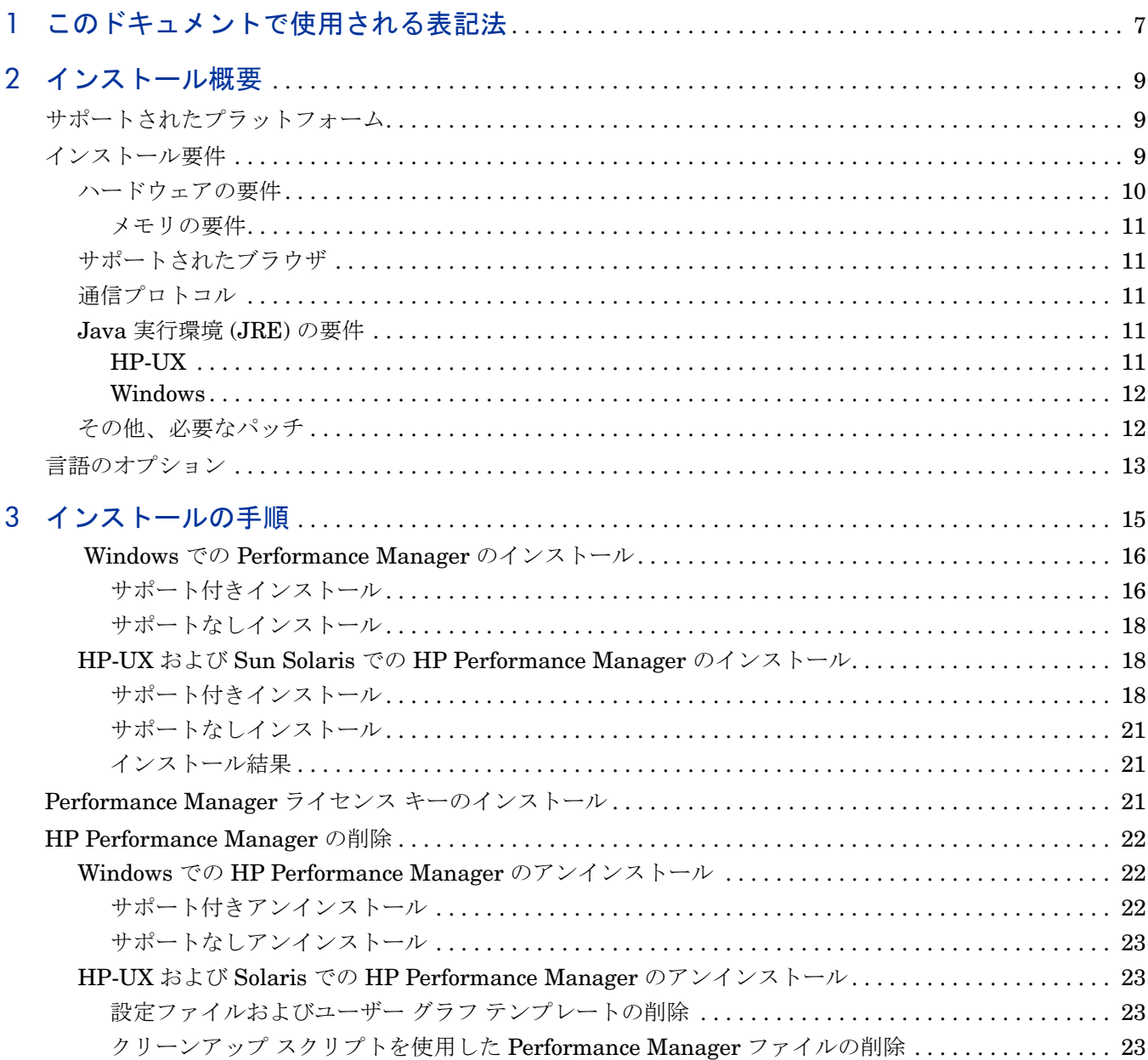

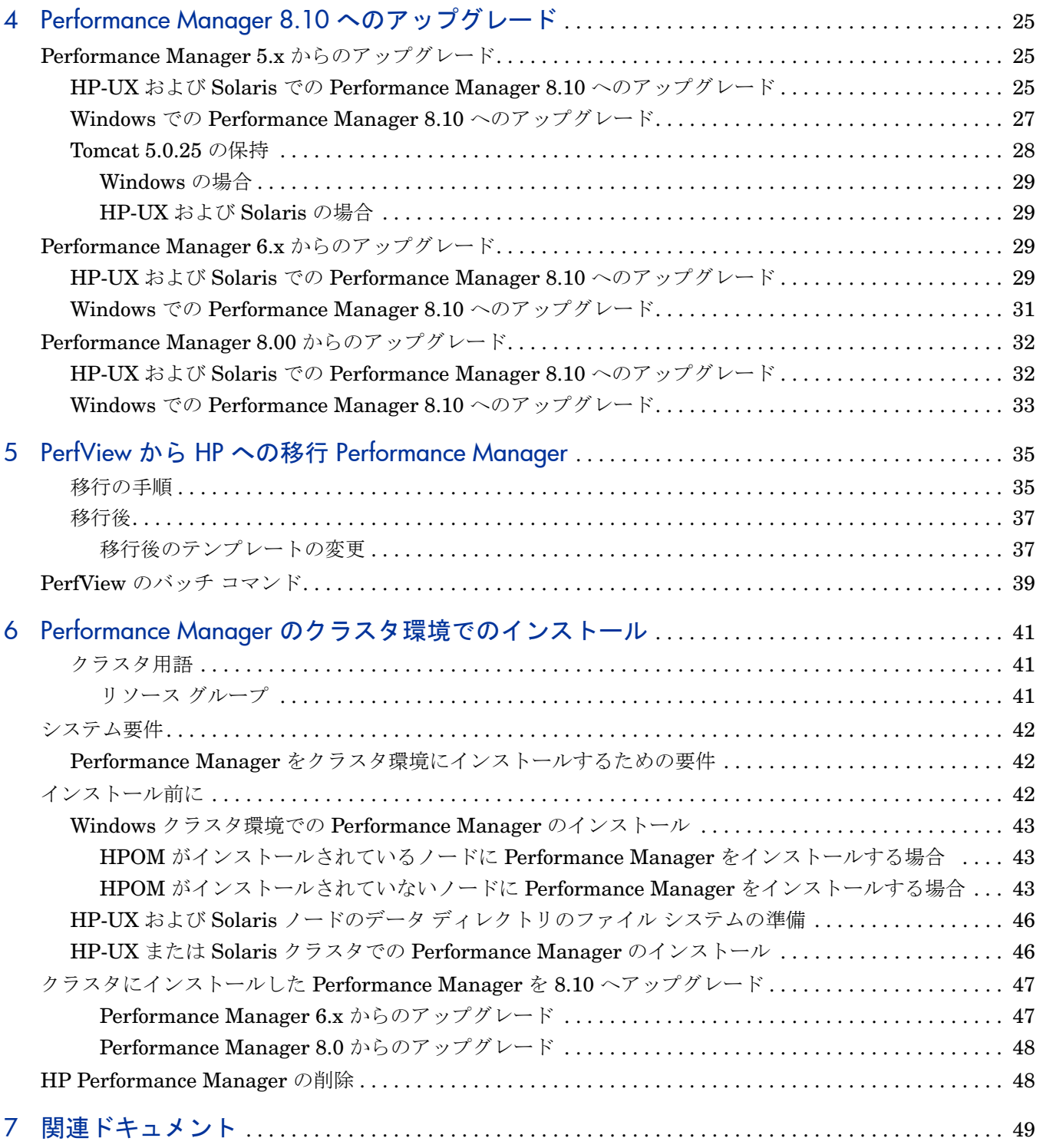

# <span id="page-6-0"></span>1 このドキュメントで使用される表記法

このドキュメントでは、HP Performance Manager サーバー システム上のファイルの場所を説 明する場合、以下の表記法が使用されます。

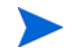

スラッシュは、UNIX システムではフォワード スラッシュ "/"、Windows システムではバック スラッシュ "\" と表記されます。本ドキュメントでは、フォワード スラッシュ "/" は例および仕 様に使用されます。

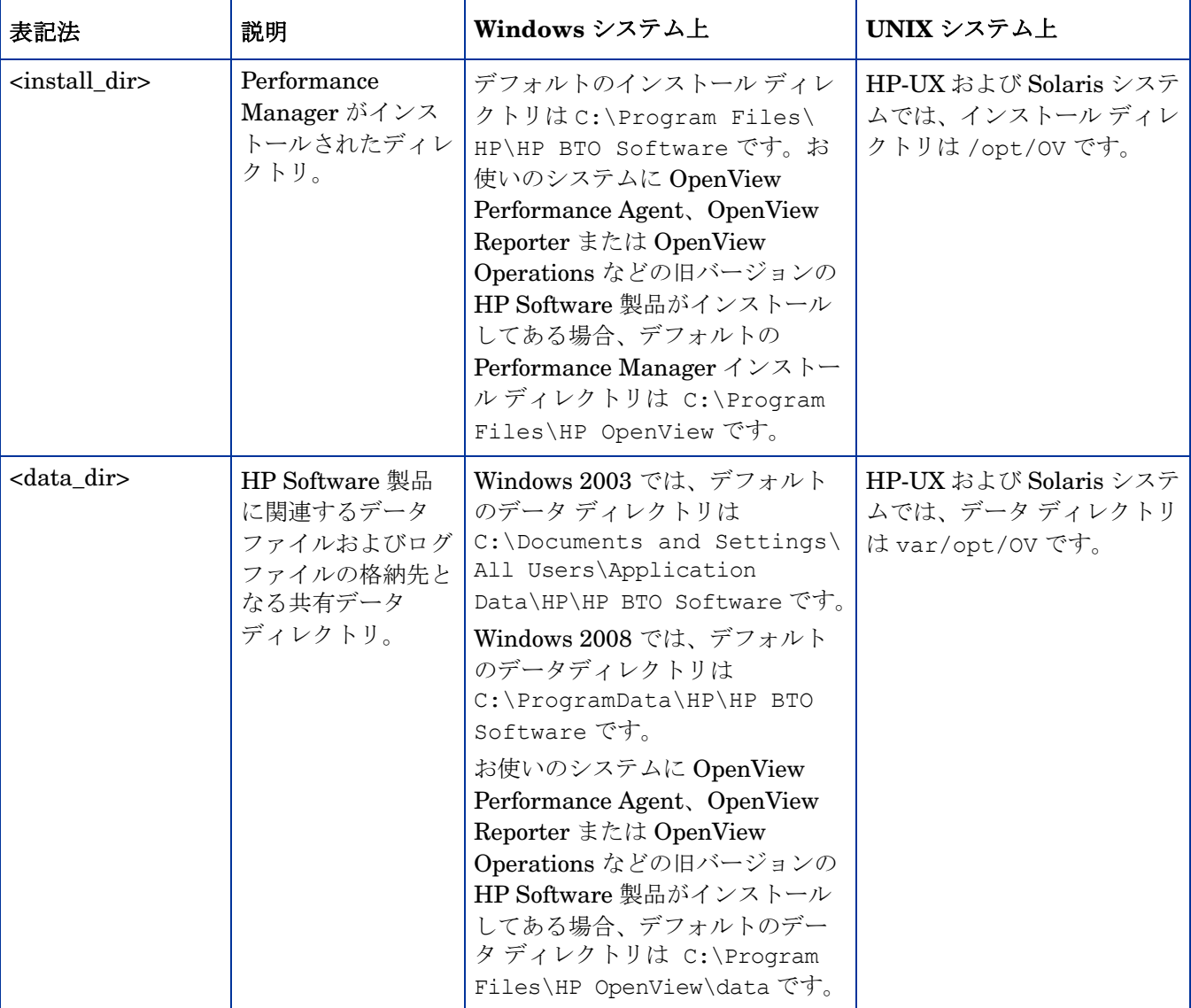

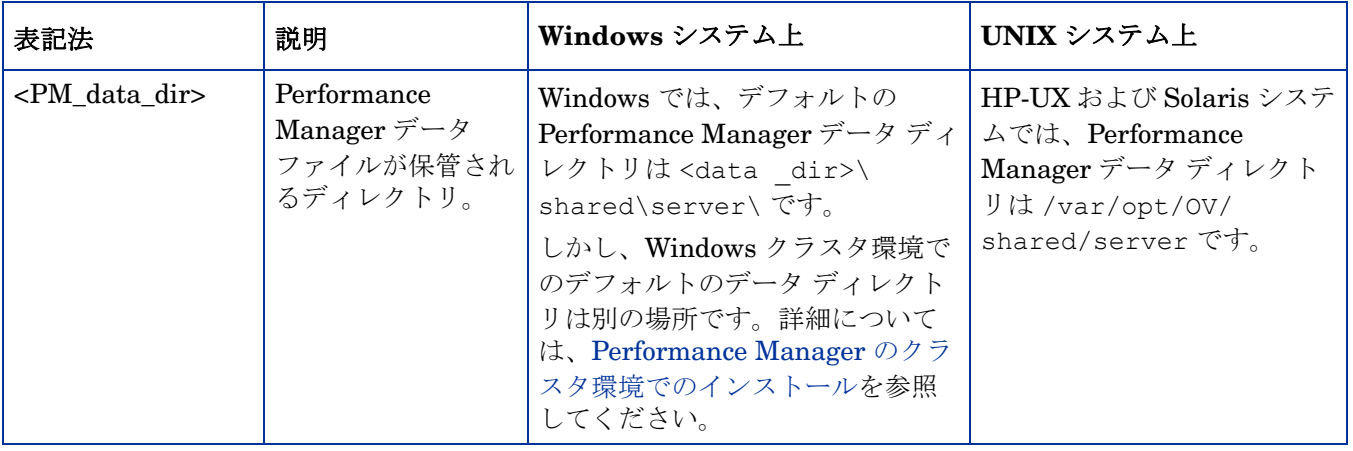

# <span id="page-8-0"></span>2 インストール概要

このガイドでは、Performance Manager 8.10 のインストール、Performance Manager 8.10  $\sim$ のアップグレード、および Performance Manager 旧バージョンからのデータ移行方法を説明し ています。

この章では、次の情報を説明しています。

- 本バージョンの Performance Manager が使用可能なオペレーティング システム。
- Performance Manager を実行するのに必要なハードウェア / ソフトウェア コンポーネント。
- 操作環境に必要なコンポーネント。

HP Performance Manager をインストールする前に、インストール要件および前提条件のセク ションを確認してください。Performance Manager のマニュアルについては[、関連ドキュメン](#page-48-1) [トを](#page-48-1)参照してください。

HP Performance Manager と同時に HP Operations Manager (HPOM) for Windows または for UNIX を使用する場合、Performance Manager をインストールする前に HPOM をインストー ルし、設定をしておく必要があります。

# <span id="page-8-3"></span><span id="page-8-1"></span>サポートされたプラットフォーム

本バージョンの Performance Manager は、次のプラットフォームで使用可能です。

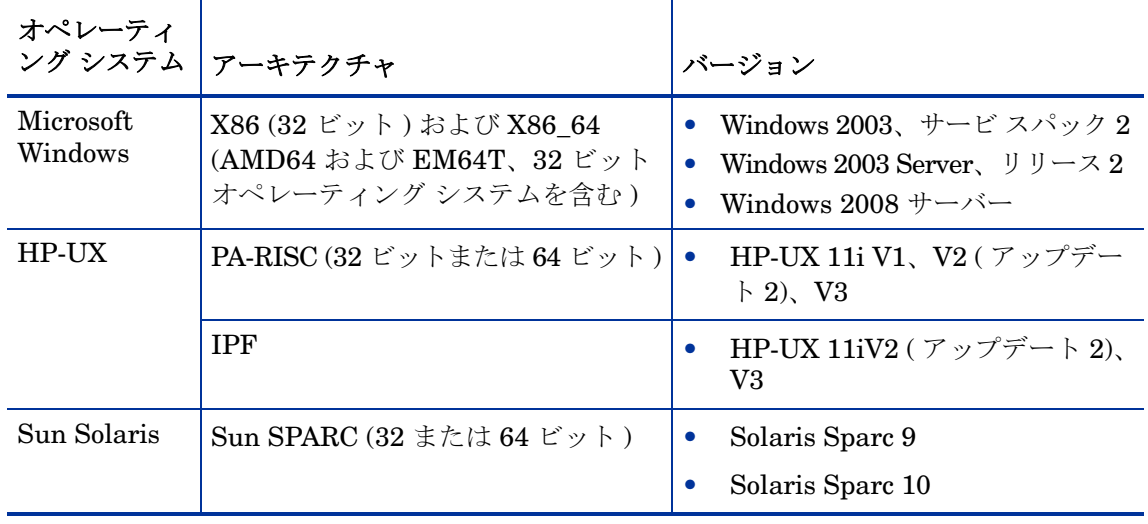

# <span id="page-8-4"></span><span id="page-8-2"></span>インストール要件

お使いのシステムに Performance Manager を正常にインストールする前に、Java ソフトウェア 開発キット、およびポート設定情報を入手してください。

インストール中、HP Software インストーラが次のタスクを実行します。

- お使いのシステムのディスク容量が要件を満たしているか確認します。ディスク容量の詳細 は、ページ 10 [のハードウェアの要件を](#page-9-0)参照してください。
- お使いのシステムに他の HP ソフトウェア製品がインストールされているか確認します。
- ポートが使用されているか確認します。競合が生じた場合、ポート設定を変更するよう指示 が出されます。

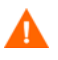

インストール中、デフォルトのポート番号 http (8081)、https (8444)、シャットダウン ポート (8006)、JK2-AJP 13 ポート (8010) が他のアプリケーションにより使用されている場合、HP イ ンストーラがこれを検出します。これらのポートのうちいずれかが他のアプリケーションにより 使用されている場合、次の警告メッセージが表示されます。

情報:シャットダウン ポートは使用可能です。

情報: HTTP ポートは使用可能です。

警告: HTTPS ポートは使用されています。インストール後、変更してください。

この場合、Performance Manager のインストールが正常に終了しても、デフォルトのポート番 号を使用して Performance Manager にアクセスすることはできません。このような場合、

Performance Manager にアクセスするには、http、https、シャットダウン、JK2-AJP 13 ポー ト設定を変更する必要があります。詳細については、*HP Performance Manager* 管理者ガイド を参照してください。

- 検出された事項の詳細ログを提供します。
- インストールしたコンポーネントのリストを表示します。
- アップグレード中に、Performance Manager 5.x がインストールされているかどうかを確認 します。Windows システムに Performance Manager 5.x がインストールされている場合、 Apache-tomcat サーブレット コンテナ サービスをアンインストールするように指示さ れます。詳細については、ページ 25 の [Performance Manager 8.10](#page-24-3) へのアップグレードを 参照してください。

# <span id="page-9-0"></span>ハードウェアの要件

適切なパフォーマンスを得るには、600 MHz 以上のプロセッサおよび 1 GB のメモリを推奨し ます。処理の遅いシステムやメモリの少ないシステムにインストールすると、パフォーマンスが 遅くなる可能性があります。

#### ディスク容量

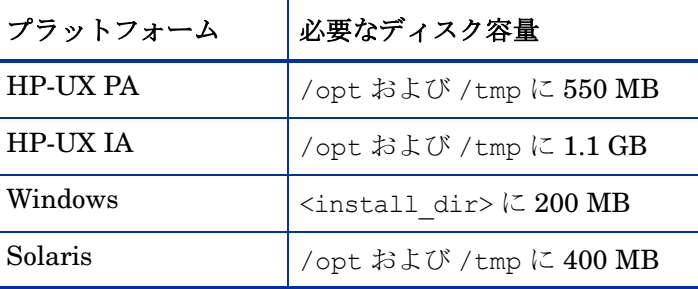

#### <span id="page-10-0"></span>メモリの要件

1 GB 以上の物理メモリ クラスタ環境の場合、クラスタの各ノードに 1 GB の物理メモリがあり ます。

適切なパフォーマンスを得るには、2 GB 以上の物理メモリを推奨します。

# <span id="page-10-1"></span>サポートされたブラウザ

Performance Manager にアクセスするのに必要な Web ブラウザは、以下のとおりです。

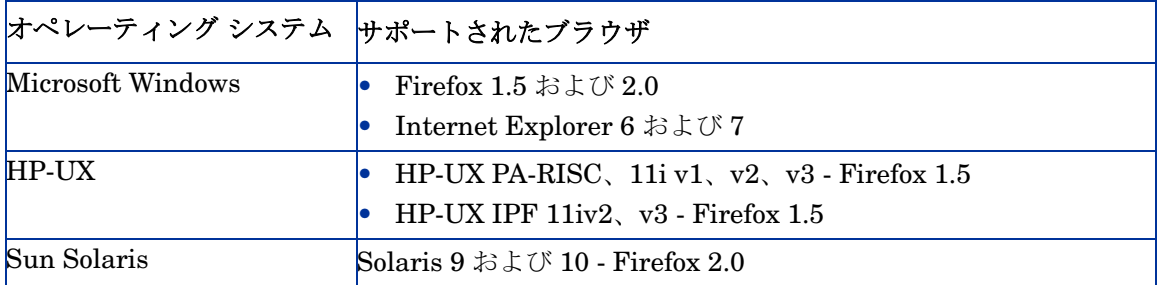

## <span id="page-10-2"></span>通信プロトコル

Performance Manager は、次の通信プロトコルをサポートしています。

- HTTP $(S)$  1.1
- RPC

Performance Manager のデフォルトでは、Embedded Performance Component (EPC) または Performance Agent で実行中のシステムとの接続に HTTP(S) プロトコルを使用します。デフォル トのデータ通信プロトコルを変更する方法については、*HP Performance Manager* 管理者ガイド を参照してください。

### <span id="page-10-4"></span><span id="page-10-3"></span>Java 実行環境 (JRE) の要件

#### HP-UX

デフォルトの HP-UX 設定 (特にカーネル パラメータおよびシステム調節値 ) では、一部の Java アプリケーションに対応していません。通常、手動で調整が必要なアプリケーションは、 大規模で長時間実行するサーバー側 Java アプリケーションで、大量のスレッドを有し、 Performance Manager のようにサーバー接続するクライアントの割合が高くなります。Java Out-of-Box は、スタンドアロンのバンドルで、インストール時にスタートアップ (RC) スクリプ トのインストール、カーネル パラメータの修正、カーネルの再構築、およびシステム再起動を 行います。スタートアップ中に、スタートアップ スクリプトがシステム調節値を修正するため、 Java は良いサンプル動作で起動できます。詳細は、次の Web サイトを参照してください。

#### **http://www.hp.com/products1/unix/java/java2/outofbox/index.html**

HP-UX システムに Performance Manager をインストールする前に、次に示すパッチ ( 更新版が あればそのパッチ ) をシステムに適用してください。

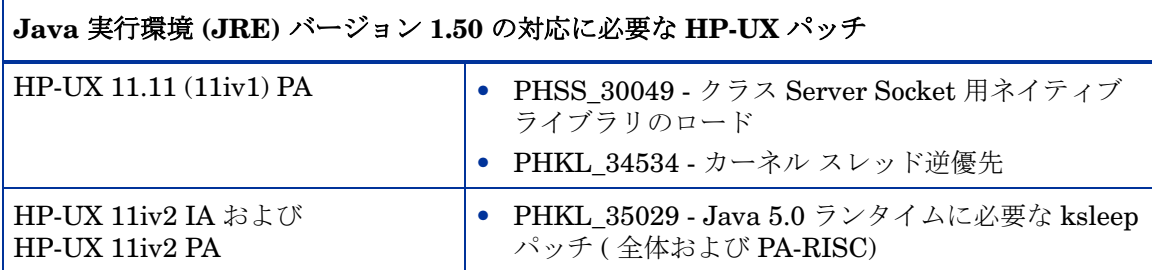

HP-UX システム用パッチについての詳細は、次の Web サイトを参照してください。

#### **http://www.hp.com/products1/unix/java/patches/index.html**

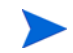

Java 開発キット要件は、HP-UX の場合、必須となります。HP Performance Manager をイン ストールする前に、これらのパッチを適用するようにしてください。

#### <span id="page-11-0"></span>**Windows**

Windows システムに Performance Manager をインストールする前に、次に示すパッチ ( 更新版 があればそのパッチ)をシステムに適用してください。

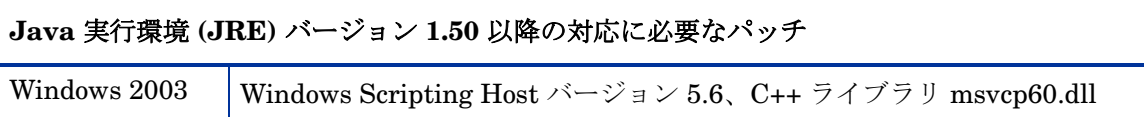

Windows システムのパッチの詳細は、次の Web サイトを参照してください。

#### **http://java.sun.com/j2se/1.4.2/system-configurations.htm**

# <span id="page-11-1"></span>その他、必要なパッチ

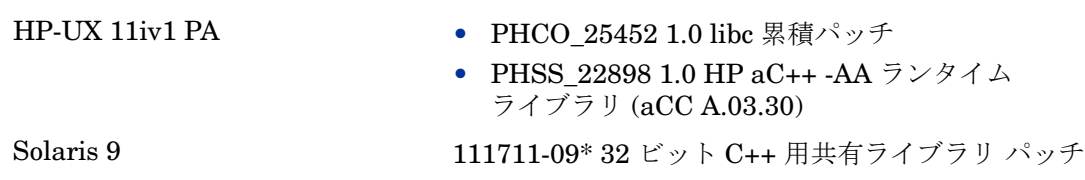

# <span id="page-12-0"></span>言語のオプション

Performance Manager 8.10 バージョンは、英語、日本語、韓国語、簡体字中国語で使用できま す。ローカライズ版では、ユーザー インターフェイスの選択項目、Web ページ、ログ ファイ ル、オンライン ヘルプ、ユーザー マニュアルが、特定の言語に翻訳されています。

Performance Manager をインストールするとき、インストールの開始時に、言語を選択するよ うにインストーラから指示が出ます。英語とシステム ロケールが設定されている言語から選択 する、オプションがあります。英語のロケールでは、「英語」のオプションのみが表示されます。

例:日本語のローケルでは、オプションとして 日本語と英語があります。

# <span id="page-14-1"></span><span id="page-14-0"></span>3 インストールの手順

お使いのシステムに Performance Manager 8.10 をインストールするには、Windows システム をお使いの場合は管理者としてログオンし、HP-UX および Solaris システムの場合はルート ユーザーとしてログオンする必要があります。

OvTomacatB が他の HP ソフトウェア製品にインストールされている場合は、Performance Manager のインストール前に、OvTomcatb が非権限モードで実行 ( つまり HP-UX および Solaris システムの場合はルート ユーザー権限なしで、Windows システムの場合は管理者権限 なしで実行 ) されるように設定されていないことを、確認してください。ovtomcatb が非権限 モードで実行されるように設定されている場合、ルート ユーザーまたは管理者のみが ovtomcatb を実行できるように設定を修正します。

Performance Manager を Windows または HP-UX および Solaris システムにインストールする には、以下のセクションで説明する手順に従います。

- ページ 16 の Windows での [Performance Manager](#page-15-0) のインストール
- ページ 18 の HP-UX および Sun Solaris での [HP Performance Manager](#page-17-1) のインストール

インストール中、デフォルトのポート番号 http (8081)、https (8443)、シャットダウン ポート (8006)、JK2-AJP 13 ポート (8010) が他のアプリケーションにより使用されている場合、次の 警告メッセージが表示されます。

情報:シャットダウン ポートは使用可能です。

情報: HTTP ポートは使用可能です。

警告: HTTPS ポートは使用されています。インストール後、変更してください。

この場合、Performance Manager のインストールが正常に終了しても、デフォルトのポート番 号を使用して Performance Manager にアクセスすることはできません。Performance Manager にアクセスするには、http、https、シャットダウン、JK2-AJP 13 ポート設定を変更する必要が あります。詳細については、*HP Performance Manager* 管理者ガイドを参照してください。

OpenView Reporter 3.70 から Reporter 3.80 にアップグレードすると、お使いのシステムから Graphing Component (GC) 4.x が削除されません。同じシステムに Performance Manager 8.10 をインストールしようとすると、GC 4.x をアンインストールするよう、インストーラからの指 示が出されます。GC 4.x をアンインストールするには、下記のコマンドをコマンド プロンプト で実行します。

**msiexec /x {90605306-2C02-4D00-ADD1-A3D0F1573EAA} /qb**

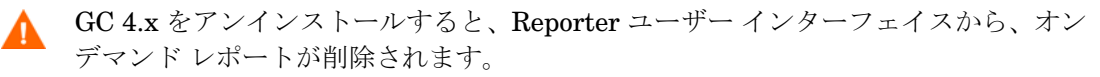

ただし、お使いのシステムに Operations Manager for Windows 7.5 がインストールされており、 これを Operations Manager for Windows 8.10 にアップグレードした場合、GC 4.x はお使いの システムから自動的に削除されます。

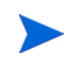

Performance Manager をインストールするとき、インストールの開始時に、言語を選択するよ うにインストーラから指示が出ます。英語とシステム ロケールが設定されている言語から選択 する、オプションがあります。英語のロケールでは、「英語」のオプションのみが表示されます。

## <span id="page-15-2"></span><span id="page-15-0"></span>Windows での Performance Manager のインストール

Windows システムに Performance Manager をインストールするには、次の手順のいずれかを 実行してください。

- [サポート付きインストール](#page-15-1)
- [サポートなしインストール](#page-17-0)

### <span id="page-15-1"></span>サポート付きインストール

サポート付きインストールを実行するには:

- 1 Windows 用の HP Performance Manager CD/DVD メディア を、CD/DVD-ROM ドライブ に挿入します。HP Performance Manager インストール ホーム ページが表示されます。
- 2 **HP Performance Manager** をインストールをクリックします。

または

CD/DVD-ROM ドライブで、**HPOvPM\_8.10.00\_setup.exe** をダブルクリックします。

HP Performance Manager インストール ウィザードが表示されます。

Performance Manager をお使いの Windows システムに初めてインストールす る場合、インストール用パラメータを含む ovinstallparams.ini ファイル が、システムの temporary ディレクトリに作成されます。インストール中、 HP Software インストーラは ovinstallparams.ini ファイルを確認します。 インストーラがお使いのシステム上で ovinstallparams.ini ファイルを検 出すると、ファイルの値を再利用するかどうかを確認するメッセージが表示さ れます。

- 設定ファイルの値をデフォルト値として使用する場合、はいをクリック します。
- 既存の設定ファイルに上書きするには、いいえをクリックします。

インストーラがファイルを検出できない場合は、デフォルト値の ovinstallparams.ini ファイルが作成され、temporary ディレクトリに保 存されます。ovinstallparams.ini データを保存するには、他の HP Software 製品をインストールする前に、別の場所にファイルをコピーします。

- 3 ユーザーがシステムのロケールを英語以外の言語に設定している場合、インストールの開始 時に、言語を選択するようにインストーラから指示が出ます。英語とシステム ロケールが設 定されている言語から選択する、オプションがあります。英語のロケールでは、「英語」の オプションのみが表示されます。
- 4 インストール ウィザードで、次へをクリックします。ライセンス契約の画面が表示されます。

5 ライセンス契約の条件を読み、「ライセンス契約の条項に同意します」オプションを選択し ます。

> お使いのシステムに他の HP Software 製品がインストールされている場合、 インストール ウィザードにより、該当製品のアプリケーション フォルダ パス およびデータ フォルダ パスが、Performance Managter のインストール用デ フォルト ディレクトリとして表示されます。他の HP 製品がインストールさ れておらず、Performance Manager を初めてインストールする場合、次の ディレクトリのフォルダ パスを指定します。

- a プログラム ファイルを保管したいアプリケーション フォルダ パスまた はディレクトリ。デフォルトのアプリケーション ディレクトリは C:\Program Files\HP\HP BTO Software です。
- b ログ ファイルなどのデータ ファイルを保管したいデータ フォルダ パ スまたはディレクトリ。Windows 2003 では、デフォルトのデータ ディレクトリは C:\Documents and Settings\All Users\ Application Data\HP\HP BTO Software です。Windows 2008 で は、デフォルトのデータディレクトリは C:\ProgramData\HP\HP BTO Software です。
- 6 次へをクリックします。「プレインストールの概要」画面が表示されます。この画面には、 インストールされるコンポーネントのリストが表示されます。
- 7 インストールをクリックします。
	- コンポーネントのうち、すでにインストールされているものがある場合、インス トール中にすでにインストールされているコンポーネント パッケージの修復を強制的に 行いますチェック ボックスを参照します。このような場合、次のいずれかのオプ ションを使用することができます。
		- 「すでにインストールされているコンポーネント パッケージの修復を強制的に 行います」チェック ボックスを選択し、選択したコンポーネントを規定どお りに再インストールします。
		- 「すでにインストールされているコンポーネント パッケージの修復を強制的に 行います」チェック ボックスをクリアし、選択したコンポーネントが規定ど おりに再インストールされないようにします。チェック ボックスをクリアす ると、現在インストールされているソフトウェアはそのまま保持されます。
	- インストールが失敗した場合、元に戻すか、インストールを終了することができ ます。ロール バック オプションは、既にインストールされたコンポーネントをア ンインストールします。終了をクリックすると、インストールが終了しますが、 これまでにインストールされたコンポーネントはアンインストールされません。 次回、Performance Manager のインストールを開始すると、インストーラから、 Performance Manager のインストール再開またはアンインストールの、どちらを 実行するかを確認する指示が出ます。
- 8 詳細タブをクリックし、コンポーネント ツリーを拡張し、Performance Manager と他の HP 製品の間で共有されるコンポーネントのリストを表示します。
- 9 お使いのシステムのログ ファイルを表示するには、ログファイルの表示をクリックします。
- 10 インストールを完了するには、完了をクリックします。デスクトップに Performance Manager アイコンが作成されます。Performance Manager を開始するには、Performance Manager アイコンをダブルクリックします。HP Performance Manager ホーム ページが表 示されます。

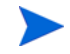

システムを再起動する必要がある場合、「システム設定の変更を有効にするには、システムの再 起動することが必要な場合があります。インストールを終了しますか?」というメッセージが表 示されます。必須ではありませんが、インストール後、システムの再起動をお勧めします。

#### サポートなしインストール

<span id="page-17-0"></span>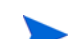

サポートなしインストールでは、システムの temporary ディレクトリに ovinstallparams.ini ファイルがある場合、インストーラはこの値をデフォルト値として使 用します。インストールを開始する前に、このファイルが使用できるか確認してください。この ファイルを変更したい場合、インストール前に修正してください。

#### サポートなしインストールを実行するには:

1 Windows コマンド プロンプトを開き、次に示すように、**HPOvPM\_8.10.000\_setup.exe** ファイルが保存されているドライブ名を入力します。

<**drive**>:

この場合、**drive** は、Performance Manager ファイルが含まれている CD/DVD-ROM ドラ イブになります。

2 システム ロケールが英語に設定されている場合、以下の構文をコマンド プロンプトに入力 します。

**HPOvPM\_8.10.000\_setup.exe -i silent**

ユーザがシステムのロケールを英語以外の言語に設定している場合、以下の構文をコマンド プロンプトに入力します。

#### **HPOvPM\_8.10.000\_setup.exe -i**

インストールの開始時に、言語を選択するようにインストーラから指示が出ます。英語とシ ステム ロケールが設定されている言語から選択する、オプションがあります。英語のロケー ルでは、「英語」のオプションのみが表示されます。

インストール プロセスが、バックグラウンドで実行されます。**Windows** タスク マネージャ -> プ ロセスを開いて、**HPOvPM\_8.10.000\_setup.exe** がリスト表示されていることを確認します。 <temp\_directory>/HPOvInstaller ディレクトリ内の使用可能なログ ファイルを確認し て、インストールが完全に終了したかを検証することもできます。

この場合、一時ディレクトリは、システムの temporary ディレクトリを指します。

## <span id="page-17-3"></span><span id="page-17-1"></span>HP-UX および Sun Solaris での HP Performance Manager のインストール

HP-UX または Solaris システムに Performance Manager をインストールするには、次の手順の いずれかを実行してください。

- [サポート付きインストール](#page-17-2)
- [サポートなしインストール](#page-20-0)

#### <span id="page-17-2"></span>サポート付きインストール

グラフィカルなコマンド ライン インターフェイスにより、お使いの HP-UX または Solaris シス テムに HP Performance Manager をインストールすることができます。

#### グラフィカル インターフェイスを使用した HP Performance Manager のインストール

X 11 インターフェイスを使用して Performance Manager をインストールするには、次のタスク を実行します。

- 1 ルート ユーザーとしてログインします。
- 2 HP Performance Manager 8.10 CD/DVD-ROM メディアを、CD/DVD ドライブに入れます。 必要に応じて、CD/DVD-ROM をマウントします。
- 3 インストール開始にあたり、X11 ターミナル ウィンドウを使用するには、DISPLAY 変数を エクスポートし X11 ターミナルをポイントするようにします。次のように入力します。

**<CD/DVD-ROM> HPOvPM\_8.10.000\_setup.bin**

HP Performance Manager インストール ウィザードが表示されます。このウィンドウには、 導入メッセージが表示されます。

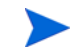

HP Performance Manager をお使いの HP-UX または Solaris システムに初 めてインストールする場合、インストール用パラメータを含む ovinstallparams.ini ファイルが、システムの temporary ディレクト リに作成されます。インストール中、HP インストーラが ovinstallparams.ini ファイルを確認します。HP インストーラがお使 いのシステム上で ovinstallparams.ini ファイルを検出すると、ファイ ルの値を再利用するかどうかを確認するメッセージが表示されます。

- 設定ファイルの値をデフォルト値として使用する場合、はいをクリッ クします。
- 既存の設定ファイルに上書きするには、いいえをクリックします。

HP インストーラがファイルを検出できない場合は、システムにデフォルト 値の ovinstallparams.ini ファイルが作成され、temporary ディレク トリに保存されます。ovinstallparams.ini データを保存するには、他 の HP 製品をインストールする前に、別の場所にファイルをコピーします。

ユーザーがシステムのロケールを英語以外の言語に設定している場合、インストールの開始 時に、言語を選択するようにインストーラから指示が出ます。英語とシステム ロケールが設 定されている言語から選択する、オプションがあります。英語のロケールでは、「英語」の オプションのみが表示されます。

- 4 HP Performance Manager インストール ウィザードで、次へをクリックします。ライセンス 契約の画面が表示されます。
- 5 ライセンス契約の条件を読んでください。インストールを続けるには、ライセンス契約の条 項に同意しますオプションを選択します。
- 6 次へをクリックします。「プレインストールの概要」画面が表示されます。画面には、インス トールされるコンポーネントのリストが表示されます。

7 インストールをクリックします。

インストール中、すでにインストールされているコンポーネント パッケージの修復を強制的 に行いますチェック ボックスが表示される場合があります。このような場合、次のい ずれかのオプションを使用できます。

- 「すでにインストールされているコンポーネント パッケージの修復を強制的に行います」 チェック ボックスを選択し、選択したコンポーネントを規定どおりに再インス トールします。
- 「すでにインストールされているコンポーネント パッケージの修復を強制的に行います」 チェック ボックスをクリアし、選択した HP Software コンポーネントが規定どお りに再インストールされないようにします。チェック ボックスをクリアしても、 現在インストールされている Software コンポーネントは変更されません。

インストールが失敗した場合、元に戻すか、インストールを終了することができま す。ロール バック オプションは、既にインストールされたコンポーネントをアンイン ストールします。終了をクリックすると、インストールが終了しますが、これまでに インストールされたコンポーネントはアンインストールされません。次回、 Performance Manager のインストールを開始すると、インストーラから、 Performance Manager のインストール再開またはアンインストールの、どちらを実 行するかを確認する指示が出ます。

- 8 詳細タブをクリックし、コンポーネント ツリーを拡張し、Performance Manager と他の HP Software 製品の間で共有されるコンポーネントのリストを表示します。
- お使いのシステムのログ ファイルを表示するには、**ログ ファイルの表示**をクリックします。
- 10 インストールを完了するには、完了をクリックします。

システムを再起動する必要がある場合、「システム設定の変更を有効にするに は、システムの再起動することが必要な場合があります。インストールを終了 しますか?」というメッセージが表示されます。必須ではありませんが、イン ストール後、システムの再起動をお勧めします。

#### コマンド ライン インターフェイスを使用した HP Performance Manager のインストール

コマンド ライン インターフェイスを使用して HP Performance Manager をインストールするには:

- 1 ルート ユーザーとしてログインします。
- 2 HP Performance Manager 8.10 CD/DVD-ROM メディアを、CD/DVD ドライブに挿入しま す。必要に応じて、CD/DVD-ROM をマウントします。
- 3 以下のコマンドを実行します。
	- Performance Manager をスタンドアロン システムにインストールする場合

#### <*CD/DVDrom\_mount*>/**HPOvPM\_8.10.000\_setup.bin -i console**

ユーザーがシステムのロケールを英語以外の言語に設定している場合、インストールの開始 時に、言語を選択するようにインストーラから指示が出ます。英語とシステム ロケールが設 定されている言語から選択する、オプションがあります。英語のロケールでは、「英語」の オプションのみが表示されます。

- 4 ライセンス情報について、プロンプト「ライセンス契約の条項に同意します」が表示された ら、Y を入力して条件に同意し、インストールを続けます。インストーラが、すべてのイン ストール要件を確認します。
- 5 続行するには、**Enter** をクリックします。プレインストールの概要が表示されます。
- 6 続行するには、**Enter** をクリックします。

インストールが完了すると、インストールが正常に終了したという内容のメッセージが送られます。

<span id="page-20-0"></span>サポートなしインストール

サポートなしインストールを実行するには:

- 1 ルート ユーザーとしてログインします。
- 2 HP Performance Manager 8.10 CD/DVD-ROM メディアを、CD/DVD ドライブに挿入しま す。必要に応じて、CD/DVD-ROM をマウントします。
- 3 次の構文をコマンド プロンプトに入力します。

**HPOvPM\_8.10.00\_setup.bin -i silent**

- インストーラが作動中の HP Performance Manager のインストールを検出した 場合、**-i silent** コマンドの実行により、HP Performance Manager はアン インストールされます。検出されない場合は、Performance Manager がインス トールされます。
- 4 インストールを検証するには、ログ ファイルを確認します。

#### <span id="page-20-3"></span><span id="page-20-1"></span>インストール結果

インストールが正常に行われた場合:

- HP-UX および Solaris システム上では、アプリケーション ディレクトリおよびデータ ディ レクトリ パスが表示されます。
- Windows システム上では、HP\HP BTO Software\Performance Manager フォルダが Windows システムのスタート **>** プログラム メニューに追加されます。
- 複数のログ ファイルが作成され、<PM\_data\_dir>/log および <data\_dir>/log/ tomcat ディレクトリに保存されます。

インストール ディレクトリのプログラム ファイルで指定した場所から、HP Performance Manager マニュアルを使用できます。HP Performance Manager ドキュメントの全リストは、 7 [章、関連ドキュメント](#page-48-1)を参照してください。

# <span id="page-20-2"></span>Performance Manager ライセンス キーのインストール

Performance Manager を使用するには、ライセンス キー パスワードが必要です。Performance Manager を初めてインストールした場合は、60 日間有効な試用ライセンスが付与されます。製 品の使用を継続するには、この 60 日の試用期間内に、正式なライセンス キー パスワードを取得 するか、試用期間を延長する必要があります。

正式なライセンスを取得するには:

1 次のコマンドをコマンド プロンプトで実行します。

#### **<***install\_dir***>/bin/ovpm license**

お使いの Performance Manager ライセンスの状態が表示され、License Command> という コマンド ライン プロンプトが表示されます。

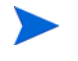

**HP-UX と Solaris システムでは、ovpm ライセンス コマンドを実行する前に、** AutoPass GUI を適切な表示ウィンドウに送る **DISPLAY** 変数をエクスポートします。 Performance Manager を試用ライセンスで実行している場合は、次のメッセージが表示さ れます。

インスタント オン: はい。また、ライセンス有効期限、ライセンス有効期限までの残り日数 が表示されます。

すでに正式な製品ライセンスがインストールされている場合、次のメッセージが表示されます。 HP Performance Manager には、永久ライセンスがあります。

- 2 コマンド **gui** を License Command> コマンド プロンプトに入力します。**HP Autopass**  ユーザー インターフェイスが表示されます。画面には次のオプションが表示されます。
	- Retrieve/Install License Key
	- Install/Restore License Key from file
	- Install/Restore License Key through E-mail/Fax
- 3 上記のオプションのいずれかをクリックし、次の手順に従います。詳細については、*HP Autopass* オンライン ヘルプを参照してください。

# <span id="page-21-3"></span><span id="page-21-0"></span>HP Performance Manager の削除

Windows または HP-UX および Solaris システムにインストールされた Performance Manager を削除するには、以下のセクションで説明する手順に従います。

- Windows での [HP Performance Manager](#page-21-1) のアンインストール
- HP-UX および Solaris での [HP Performance Manager](#page-22-1) のアンインストール

### <span id="page-21-1"></span>Windows での HP Performance Manager のアンインストール

Windows システムから HP Performance Manager をアンインストールするには、次の手順のい ずれかを実行してください。

- サポート付きアンインストール
- サポートなしアンインストール

#### <span id="page-21-2"></span>サポート付きアンインストール

アンインストール ウィザードを使用して、Performance Manager をアンインストールするには:

- 1 HP Performance Manager が実行中の場合、停止します。
- 2 スタート **>** 設定 **>** コントロール パネル に進みます。
- 3 プログラムの追加と削除をダブルクリックします。
- **4 HP Performance Manager を選択します。**
- 5 変更と削除をクリックして、アンインストールします。HP Performance Manager アンイン ストール ウィザードが表示されます。
- 6 アンインストール オプションを選択します。
- 7 次へをクリックします。「プレアンインストールの概要」画面が表示されます。
- 8 アンインストールをクリックします。ウィザードが Performance Manager のアンインストー ルを開始します。
- 9 アンインストールを完了するには、完了をクリックします。

#### <span id="page-22-0"></span>サポートなしアンインストール

Performance Manager をコマンド プロンプトを使用してアンインストールするには:

1 Windows コマンド プロンプトを開き、次に示すように、HP Performance Manager **HPOvPM\_8.10.000\_setup.exe** ファイルが保存されているドライブ名を入力します。 *<drive>*:

この場合、*drive* は Performance Manager ファイルの場所となります。

2 以下のコマンドを実行します。

**<drive>/HPOvPM\_8.10.000\_setup.exe -i silent**

### <span id="page-22-1"></span>HP-UX および Solaris での HP Performance Manager のアンインストール

- 1 ルート ユーザーとしてログインします。
- 2 ディレクトリ /opt/OV/Uninstall/HPOvPM に変更します。
- 3 インストールを実行します。
	- X11 インターフェイスを使用するには、必要に応じて **DISPLAY** 変数をエクスポートし、 X11 ターミナルをポイントするようにします。次いで、コマンドを実行します。
		- **./HPOvPM\_8.10.000\_setup.bin**
	- X11 以外のインターフェイスを使用する場合、次のコマンドを実行します。

**./HPOvPM\_8.10.000\_setup.bin -i console**

4 アンインストールを選択します。

#### <span id="page-22-2"></span>設定ファイルおよびユーザー グラフ テンプレートの削除

Performance Manager を削除しただけでは、設定ファイルやユーザー グラフ テンプレートは削 除されません。データ ディレクトリからファイルを手動で削除する必要があります。

#### <span id="page-22-3"></span>クリーンアップ スクリプトを使用した Performance Manager ファイルの削除

Performance Manager コンポーネント削除の後、次のクリーンアップ スクリプトを実行する必 要があります。このスクリプトは <*install\_dir*>\support から入手できます。

Windows 用 **clnup\_ovpm.bat**

UNIX 用 **clnup\_ovpm.sh**

クリーンアップ スクリプトは、以下のファイルを <PM\_data\_dir>\conf\perf から削除し ます。

- OVPMconfig.ini
- OVPMUsers.xml
- OVPMSystems.xml
- ovpm.tcf
- VPI\_GraphsUserFavorites.txt
- OVPMReportTemplate.htm
- "**VPI\_**" から名前が始まるすべてのフォルダ

# <span id="page-24-3"></span><span id="page-24-0"></span>4 Performance Manager 8.10 への アップグレード

お使いのシステムに HPOM がインストールされている場合、PM バージョン 8.10 にアップグ レードする前に、お使いのシステムで、windows 用 HPOM のバージョンが 8.10、または UNIX 用 HPOM のバージョンが 8.x であることを確認してください。

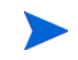

アップグレード中、HP インストーラにより、ファイルが上書きされるため、<INSTALL\_DIR>/ newconfig ディレクトリの VPI\_Graphs テンプレート ファイルを Peformance Manager 8.10 にアップグレードする前に、別の場所に保存することをお勧めします。

# <span id="page-24-1"></span>Performance Manager 5.x からのアップグレード

Windows または HP-UX および Solaris システム上で Performance Manager 8.10 にアップグ レードするには、以下のセクションで説明する手順に従います。

- HP-UX および Solaris での [Performance Manager 8.10](#page-24-2) へのアップグレード
- Windows での [Performance Manager 8.10](#page-26-0) へのアップグレード

Performance Manager バージョン 5.x は、Apache-tomcat サーブレット コンテナ サービスを 使用しています。Windows システムでのアップグレード中、HP インストーラから Apache-tomcat をアンインストールするよう指示が出されます。お使いのシステムにインス トールされている他のアプリケーションで Apache-tomcat を使用する場合は、そのまま保持す ることも可能です。詳細については、[Tomcat 5.0.25](#page-27-0) の保持を参照してください。

# <span id="page-24-2"></span>HP-UX および Solaris での Performance Manager 8.10 へのアップグレード

Performance Manager をコマンド ライン インターフェイスでアップグレードするには:

- 1 ルート ユーザーとしてログインします。
- 2 HP Performance Manager 8.10 CD/DVD-ROM を、CD/DVD ドライブに挿入します。必要 に応じて、CD/DVD-ROM をマウントします。
- 3 以下のコマンドを実行します。

<*CD/DVDrom\_mount*>/**HPOvPM\_8.10.000\_setup.bin -i console**

4 インストーラからインストールを継続する指示が出されたら、Enter キーを押してくださ い。ライセンス情報について「ライセンス契約の条項に同意します」というプロンプトが表 示されます。

- 5 条件に同意し、インストールを続けるには、Y を入力します。インストーラによって、お使 いのシステムがインストール要件を満たしているか確認されます。
- HP インストーラがお使いのシステムに Performance Manager 5.x がインストールされている のを検出した場合、/opt/jakarta-tomcat-5.0.25 ディレクトリおよびその内容は削除され ません。
	- 6 インストールを続けるには Enter キーを押してください。プレインストールの概要に、イン ストールするアプリケーションの名前およびバージョン、アプリケーション ディレクトリ、 データ ディレクトリ パスなどの情報が表示されます。
	- 7 インストールを続けるには Enter キーを押してください。アップグレードが正常に終了する と、Performance Manager 8.10 とともにインストールされたコンポーネントのリストが表 示されます。
	- X11 インターフェイスを使用して Performance Manager をアップグレードするには:
	- 1 ルート ユーザーとしてログインします。
	- 2 HP Performance Manager 8.10 CD/DVD-ROM メディアを、CD/DVD ドライブに挿入しま す。必要に応じて、CD/DVD-ROM をマウントします。
	- 3 DISPLAY 変数をエクスポートし、X11 ターミナルをポイントするようにします。
	- 4 以下のコマンドを実行します。

<*CD/DVDrom\_mount*>/**HPOvPM\_8.10.000\_setup.bin**

HP Performance Manager インストール ウィザードが表示されます。次へをクリックしま す。ライセンス契約の画面が表示されます。

- インストール プロセス中の任意の時点で、前のステップの内容を変更するには、戻るをクリッ クします。インストールをキャンセルするには、終了をクリックします。
	- 5 ライセンス契約の条件を読んでください。インストールを続けるには、ライセンス契約の条 項に同意しますオプションを選択します。
	- 6 次へをクリックします。「プレインストールの概要」画面が表示されます。画面には、アップ グレードされるコンポーネントのリストが表示されます。
	- 7 アップグレードをクリックします。
		- インストール中、すでにインストールされているコンポーネント パッケージの修復を強制的 に行いますチェック ボックスが、表示される場合があります。この場合、以下のいず れかのオプションを使用できます。
			- すでにインストールされているコンポーネント パッケージの修復を強制的に行います チェック ボックスを選択し、選択したコンポーネントを規定どおりに再インス トールします。
			- すでにインストールされているコンポーネント パッケージの修復を強制的に行います チェック ボックスをクリアし、選択した HP Software コンポーネントが規定どお りに再インストールされないようにします。チェック ボックスをクリアしても、 現在インストールされているソフトウェア コンポーネントは変更されません。
- アップグレードが失敗した場合、元に戻すか、アップグレードを終了することができ ます。ロール バック オプションは、既にインストールされたコンポーネントをアンイ ンストールします。終了をクリックすると、アップグレードが終了しますが、これま でにインストールされたコンポーネントはアンインストールされません。次回、 Performance Manager のアップグレードを開始すると、インストーラから、 Performance Manager のアップグレード再開またはアンインストールのどちらを実 行するかを、確認する指示が出ます。
- 8 詳細タブをクリックし、コンポーネント ツリーを拡張し、Performance Manager と他の HP Software 製品の間で共有されるコンポーネントのリストを表示します。
- 9 お使いのシステムのログ ファイルを表示するには、ログ ファイルの表示をクリックします。
- 10 インストールを完了するには、完了をクリックします。

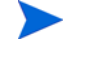

システムを再起動する必要がある場合、「システム設定の変更を有効にするに は、ステムの再起動することが必要な場合があります。インストールを終了し ますか?」というメッセージが表示されます。必須ではありませんが、インス トール後、システムの再起動をお勧めします。

## <span id="page-26-0"></span>Windows での Performance Manager 8.10 へのアップグレード

Performance Manager 8.10 にアップグレードするには:

- 1 HP Performance Manager 8.10 CD/DVD for Windows を、CD/DVD-ROM ドライブに挿入 します。HP Performance Manager インストール ホーム ページが表示されます。
- 2 **HP Performance Manager** をインストールをクリックします。

または

CD/DVD-ROM ドライブで、**HPOvPM\_8.10.000\_setup.exe** をダブルクリックします。HP Performance Manager インストール ウィザードに、メディア ファイルおよびログ ファイル の場所が表示されます。

- 3 次へをクリックします。「ライセンス契約」画面が表示されます。
- 4 ライセンス契約の条件を読み、「ライセンス契約の条項に同意します」オプションを選択し ます。
- 5 次へをクリックします。インストーラがインストール要件を確認します。インストール要件 の確認が完了したら、同一であることを示すメッセージが表示されます。
- 6 次へをクリックします。「プレインストールの概要」画面が表示されます。この画面には、 Performance Manager 8.10 とともにインストールされるコンポーネントのリストが表示さ れます。
- 7 コンポーネントのうち、すでにインストールされているものがある場合、インストール中に すでにインストールされているコンポーネント パッケージの修復を強制的に行いますチェック ボッ クスが表示されます。この場合、以下のいずれかのオプションを使用できます。
	- 「すでにインストールされているコンポーネント パッケージの修復を強制的に行います」 チェック ボックスを選択し、選択したコンポーネントを規定どおりに再インストールし ます。
	- 「すでにインストールされているコンポーネント パッケージの修復を強制的に行います」 チェック ボックスをクリアし、選択したコンポーネントが規定どおりに再インストール されないようにします。チェック ボックスをクリアすると、現在インストールされてい るソフトウェアはそのまま保持されます。
- 8 コンポーネント ツリーを拡張し、HP Performance Manager と他の HP 製品の間で共有さ れるコンポーネントのリストを表示します。
- 9 アップグレードをクリックします。HP Software インストーラが、お使いのシステムに Performance Manager 5.0 がインストールされていることを検出した場合、「Apache Tomcat アンインストール」ウィンドウが表示されます。
- 10 アンインストールをクリックすると、Apache Software Foundation\ jakarta-tomcat-5.0.25\ ディレクトリ内のすべてのファイルが削除されます。アンイン ストール後、Tomcat5 サーバーはシャットダウンします。Tomcat 5.0 ディレクトリにあるす べてのファイルを削除することの、確認を求めるメッセージが表示されます。その後、イン ストーラは HPOVTomcatB をインストールします。

Apache Tomcat をアンインストールすると \Programs Files\Apache Software Foundation は 空になりますが、ディレクトリは削除されません。Apache Software Foundation ディレクトリ を手動で削除することをお勧めします。

- 11 続行するには、はいをクリックします。Tomcat 5.0 ディレクトリにあるすべてのファイルが 削除されます。Apache Tomcat をアンインストールしたというメッセージが、表示されます。
- 12 閉じるをクリックします。HP Software インストーラが表示されます。
- 13 アップグレード作業を完了するには、完了をクリックします。お使いのシステムから Performance Manager バージョン 5.x が削除され、Performance Manager バージョン 8.10 の デスクトップ アイコンが作成されます。Performance Manager を開始するには、 Performance Manager アイコンをダブルクリックします。HP Performance Manager ホー ム ページが表示されます。
- システムを再起動する必要がある場合、「システム設定の変更を有効にするには、ステムの再起 動することが必要な場合があります。インストールを終了しますか?」というメッセージが表示 されます。必須ではありませんが、インストール後、システムの再起動をお勧めします。

- アップグレードが失敗した場合、元に戻すか、アップグレードを終了することができます。
	- —「ロール バック」をクリックした場合、インスト-ルされたすべてのコンポーネントが、 アンインストールされます。
	- —「終了」をクリックした場合、インストーラはアップグレードを停止しますが、これまで のアップグレード プロセスでインストールされたコンポーネントを、アンインストール しません。

次回、Performance Manager のアップグレードを開始すると、インストーラから Performance Manager のアップグレード再開またはアンインストールのどちらを実行するかを確認する指示 が出されます。

# <span id="page-27-0"></span>Tomcat 5.0.25 の保持

Performance Manager は、Apache Tomcat バージョン 5.05 をインストールします。Tomcat 5.05 を保持するには、以下のタスクを実行します。

### <span id="page-28-0"></span>**Windows の場合**

アップグレード中、Apache Tomcat を Apache Software Foundation\jakarta-tomcat-5.0.25 ディレクトリから削除するかどうか確認するメッ セージが表示されます。アンインストールを選択すると、Tomcat5 サービスがシャットダウンし、 \Apache Software Foundation ディレクトリ内のファイルが削除されます。その後、インス トーラは、HPOVTomcatB を tomcat ディレクトリにインストールします。

ただし、ディレクトリは削除されません。Apache Software Foundation ディレクトリを手動で 削除することをお勧めします。

Tomcat の古いバージョンが保持されている場合、関連サービスは手動で設定します。

#### <span id="page-28-1"></span>HP-UX および Solaris の場合

- 1 Performance Manager 8.10 のインストール Performance Manager 8.10 のインストール時 に、インストーラは Apache Tomcat-5.0.25 がお使いのシステムにインストールされた状態 を保持します。
- インストールが終了すると、Tomcat の 2 つのインスタンスがインストールされます。
	- /opt/jakarta-tomcat-5.0.25
	- /opt/OV/nonOV/tomcat/b

# <span id="page-28-4"></span><span id="page-28-2"></span>Performance Manager 6.x からのアップグレード

HP インストーラがお使いのシステムから Performance Manager 6.x を検出し、Performance Manager 8.10 にアップグレードします。

- HP-UX および Solaris での [Performance Manager 8.10](#page-28-3) へのアップグレード
- Windows での [Performance Manager 8.10](#page-30-0) へのアップグレード

# <span id="page-28-3"></span>HP-UX および Solaris での Performance Manager 8.10 へのアップグレード

Performance Manager をコマンド ライン インターフェイスでアップグレードするには:

- 1 ルート ユーザーとしてログインします。
- 2 HP Performance Manager 8.10 CD/DVD-ROM を、CD/DVD ドライブに挿入します。必要 に応じて、CD/DVD-ROM をマウントします。
- 3 以下のコマンドを実行します。 <*CD/DVDrom\_mount*>/**HPOvPM\_8.10.000\_setup.bin -i console**
- 4 インストーラから、インストールを継続するように指示が出たら、Enter キーを押してくだ さい。ライセンス情報について「ライセンス契約の条項に同意します」というプロンプトが 表示されます。
- 5 条件に同意し、インストールを続けるには、Y を入力します。インストーラによって、お使 いのシステムがインストール要件を満たしているか確認されます。
- 6 インストールを続けるには Enter キーを押してください。プレインストールの概要に、イン ストールするアプリケーションの名前およびバージョン、アプリケーション ディレクトリ、 データ ディレクトリ パスなどの情報が表示されます。
- 7 インストールを続けるには Enter キーを押してください。アップグレードが正常に終了する と、Performance Manager 8.10 とともにインストールされたコンポーネントのリストが表 示されます。

#### X11 インターフェイスを使用して Performance Manager をアップグレードするには:

- 1 ルート ユーザーとしてログインします。
- 2 HP Performance Manager 8.10 CD/DVD-ROM を、CD/DVD ドライブに挿入します。必要 に応じて、CD/DVD-ROM をマウントします。
- 3 DISPLAY 変数をエクスポートし、X11 ターミナルをポイントするようにします。
- 4 以下のコマンドを実行します。

<*CD/DVDrom\_mount*>/**HPOvPM\_8.10.000\_setup.bin**

HP Performance Manager インストール ウィザードが表示されます。次へをクリックしま す。ライセンス契約の画面が表示されます。

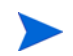

インストール プロセス中の任意の時点で、前のステップの内容を変更するには、戻るをクリッ クします。インストールをキャンセルするには、終了をクリックします。

- 5 ライセンス契約の条件を読んでください。インストールを続けるには、ライセンス契約の条 項に同意しますオプションを選択します。
- 6 次へをクリックします。「プレインストールの概要」画面が表示されます。画面には、アップ グレードされるコンポーネントのリストが表示されます。
- 7 アップグレードをクリックします。
	- インストール中、すでにインストールされているコンポーネント パッケージの修復を強制的 に行いますチェック ボックスが、表示される場合があります。この場合、以下のいず れかのオプションを使用することができます。
		- すでにインストールされているコンポーネント パッケージの修復を強制的に行います チェック ボックスを選択し、選択したコンポーネントを規定どおりに再インス トールします。
		- すでにインストールされているコンポーネント パッケージの修復を強制的に行います チェック ボックスをクリアし、選択した HP Software コンポーネントが規定どお りに再インストールされないようにします。チェック ボックスをクリアしても、 現在インストールされているソフトウェア コンポーネントは変更されません。
	- アップグレードが失敗した場合、元に戻すか、アップグレードを終了することができ ます。ロール バック オプションは、既にインストールされたコンポーネントをアンイ ンストールします。終了をクリックすると、アップグレードが終了しますが、これま でにインストールされたコンポーネントはアンインストールされません。次回、 Performance Manager のアップグレードを開始すると、インストーラから、 Performance Manager のアップグレード再開またはアンインストールのどちらを実 行するかを、確認する指示が出ます。
- 8 詳細タブをクリックし、コンポーネント ツリーを拡張し、Performance Manager と他の HP Software 製品の間で共有されるコンポーネントのリストを表示します。
- 9 お使いのシステムのログ ファイルを表示するには、ログファイルの表示をクリックします。
- 10 インストールを完了するには、完了をクリックします。

システムを再起動する必要がある場合、「システム設定の変更を有効にするに は、ステムの再起動することが必要な場合があります。インストールを終了し ますか?」というメッセージが表示されます。必須ではありませんが、インス トール後、システムの再起動をお勧めします。

## <span id="page-30-0"></span>Windows での Performance Manager 8.10 へのアップグレード

Performance Manager 8.10 にアップグレードするには:

- 1 HP Performance Manager 8.10 CD/DVD for Windows を、CD/DVD-ROM ドライブに挿入 します。HP Performance Manager インストール ホーム ページが表示されます。
- 2 Performance Manager をスタンドアロン システムにインストールしている場合、**HP Performance Manager** をインストール をクリックします。

または

CD/DVD-ROM ドライブで、**HPOvPM\_8.10.000\_setup.exe** をダブルクリックします。

Performance Manager をクラスタにインストールしている場合、以下の構文をコマンド プ ロンプトに入力します。

HP Operations Manager がインストールされていないシステムで Performance Manager を アップグレードしている場合、アップグレードする前に、必要なファイル システムを準備して おいてください。詳細は、ページ 43 の Windows ノードのデータ [ディレクトリのファイル](#page-42-3) シス [テムの準備を](#page-42-3)参照してください。

#### **HPOvPM\_8.10.00\_setup.exe -Dpmdatadir=<PM\_data\_dir>**

この例では、<PM\_data\_dir>は共有されたクラスタドライブの位置です。

HP Performance Manager インストール ウィザードに、メディア ファイルおよびログ ファ イルの場所が表示されます。

- 3 次へをクリックします。「ライセンス契約」画面が表示されます。
- 4 ライセンス契約の条件を読み、「ライセンス契約の条項に同意します」オプションを選択し ます。
- 5 次へをクリックします。インストーラがインストール要件を確認します。インストール要件 の確認が完了したら、次へをクリックします。「プレインストールの概要」画面が表示されま す。この画面には、Performance Manager 8.10 とともにインストールされるコンポーネン トのリストが表示されます。
- 6 アップグレードをクリックします。
- 7 詳細タブをクリックし、コンポーネント ツリーを拡張し、HP Performance Manager と他の HP 製品の間で共有されるコンポーネントのリストを表示します。
- 8 アップグレード作業を完了するには、完了をクリックします。お使いのシステムから Performance Manager バージョン 6.x が削除され、Performance Manager バージョン 8.10 の デスクトップ アイコンが作成されます。Performance Manager を開始するには、 Performance Manager アイコンをダブルクリックします。HP Performance Manager ホー ム ページが表示されます。

# <span id="page-31-2"></span><span id="page-31-0"></span>Performance Manager 8.00 からのアップグレード

HP インストーラがお使いのシステムから Performance Manager 8.00 を検出し、Performance Manager 8.10 にアップグレードします。

- HP-UX および Solaris での [Performance Manager 8.10](#page-31-1) へのアップグレード
- Windows での [Performance Manager 8.10](#page-32-0) へのアップグレード

# <span id="page-31-1"></span>HP-UX および Solaris での Performance Manager 8.10 へのアップグレード

Performance Manager をコマンド ライン インターフェイスでアップグレードするには:

- 1 ルート ユーザーとしてログインします。
- 2 HP Performance Manager 8.10 CD/DVD-ROM を、CD/DVD ドライブに挿入します。必要 に応じて、CD/DVD-ROM をマウントします。
- 3 以下のコマンドを実行します。

<*CD/DVDrom\_mount*>/**HPOvPM\_8.10.000\_setup.bin -i console**

4 インストーラからインストールを継続する指示が出されたら、Enter キーを押してくださ い。ライセンス情報について、「ライセンス契約の条項に同意します」というプロンプトが 表示されます。

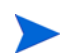

インストール プロセス中の任意の時点で、前のステップの内容を変更するには、戻るをクリッ クします。インストールをキャンセルするには、終了をクリックします。

- 5 条件に同意し、インストールを続けるには、Y を入力します。インストーラによって、お使 いのシステムがインストール要件を満たしているか確認されます。
- 6 インストールを続けるには、**Enter** キーを押してください。プレインストールの概要に、イン ストールするアプリケーションの名前およびバージョン、アプリケーション ディレクトリ、 データ ディレクトリ パスなどの情報が表示されます。
- 7 インストールを続けるには、**Enter** キーを押してください。アップグレードが正常に終了す ると、Performance Manager 8.10 とともにインストールされたコンポーネントのリストが 表示されます。

#### X11 インターフェイスを使用して Performance Manager をアップグレードするには:

- 1 ルート ユーザーとしてログインします。
- 2 HP Performance Manager 8.10 CD/DVD-ROM を、CD/DVD ドライブに挿入します。必要 に応じて、CD/DVD-ROM をマウントします。
- 3 DISPLAY 変数をエクスポートし、X11 ターミナルをポイントするようにします。
- 4 以下のコマンドを実行します。

#### <*CD/DVDrom\_mount*>/**HPOvPM\_8.10.000\_setup.bin**

HP Performance Manager インストール ウィザードが表示されます。次へをクリックしま す。ライセンス契約の画面が表示されます。

- 5 ライセンス契約の条件を読んでください。インストールを続けるには、ライセンス契約の条 項に同意しますオプションを選択します。
- 6 次へをクリックします。「プレインストールの概要」画面が表示されます。画面には、アップ グレードされるコンポーネントのリストが表示されます。
- 7 アップグレードをクリックします。
	- インストール中、すでにインストールされているコンポーネント パッケージの修復を強制的 に行いますチェック ボックスが、表示される場合があります。この場合、以下のいず れかのオプションを使用することができます。
		- すでにインストールされているコンポーネント パッケージの修復を強制的に行います チェック ボックスを選択し、選択したコンポーネントを規定どおりに再インス トールします。
		- すでにインストールされているコンポーネント パッケージの修復を強制的に行います チェック ボックスをクリアし、選択した HP Software コンポーネントが規定どお りに再インストールされないようにします。チェック ボックスをクリアしても、 現在インストールされているソフトウェア コンポーネントは変更されません。
	- アップグレードが失敗した場合、元に戻すか、アップグレードを終了することができ ます。ロール バック オプションは、既にインストールされたコンポーネントをアンイ ンストールします。終了をクリックすると、アップグレードが終了しますが、これま でにインストールされたコンポーネントはアンインストールされません。次回、 Performance Manager のアップグレードを開始すると、インストーラから、 Performance Manager のアップグレード再開またはアンインストールのどちらを実 行するかを、確認する指示が出ます。
- 8 詳細タブをクリックし、コンポーネント ツリーを拡張し、Performance Manager と他の HP Software 製品の間で共有されるコンポーネントのリストを表示します。
- お使いのシステムのログファイルを表示するには、ログファイルの表示をクリックします。
- 10 インストールを完了するには、完了をクリックします。
	- システムを再起動する必要がある場合、「システム設定の変更を有効にするに は、ステムの再起動することが必要な場合があります。インストールを終了し ますか?」というメッセージが表示されます。必須ではありませんが、インス トール後、システムの再起動をお勧めします。

## <span id="page-32-0"></span>Windows での Performance Manager 8.10 へのアップグレード

Performance Manager 8.10 にアップグレードするには:

- 1 HP Performance Manager 8.10 CD/DVD for Windows を、CD/DVD-ROM ドライブに挿入 します。HP Performance Manager インストール ホーム ページが表示されます。
- 2 **HP Performance Manager** をインストールをクリックします。

または

CD/DVD-ROM ドライブで、**HPOvPM\_8.10.000\_setup.exe** をダブルクリックします。HP Performance Manager インストール ウィザードに、メディア ファイルおよびログ ファイル の場所が表示されます。

- 3 次へをクリックします。「ライセンス契約」画面が表示されます。
- 4 ライセンス契約の条件を読み、「ライセンス契約の条項に同意します」オプションを選択し ます。
- 5 次へをクリックします。インストーラがインストール要件を確認します。インストール要件 の確認が完了したら、次へをクリックします。「プレインストールの概要」画面が表示されま す。この画面には、Performance Manager 8.10 とともにインストールされるコンポーネン トのリストが表示されます。
- 6 アップグレードをクリックします。
- 7 詳細タブをクリックし、コンポーネント ツリーを拡張し、HP Performance Manager と他の HP 製品の間で共有されるコンポーネントのリストを表示します。
- 8 アップグレード作業を完了するには、完了をクリックします。お使いのシステムから Performance Manager バージョン 8.00 が削除され、Performance Manager バージョン 8.10 の デスクトップ アイコンが作成されます。Performance Manager を開始するには、 Performance Manager アイコンをダブルクリックします。HP Performance Manager ホー ム ページが表示されます。

# <span id="page-34-0"></span>5 PerfView から HP への移行 Performance Manager

HP-UX および Solaris 上の HP PerfView は、HP Performance Manager バージョン C.03.xx for HP-UX / Solaris として知られています。本マニュアルでは、HP Performance Manager C.03.xx は PerfView と呼びます。HP Performance Manager 8.10 をサポートするプラット フォームのリストは、ページ 9 [のサポートされたプラットフォーム](#page-8-3)を参照してください。

## <span id="page-34-1"></span>移行の手順

HP Performance Manager 8.10 インストール パッケージには、pvmigrate と呼ばれるユーティ リティが含まれます。この実行プログラムは、PerfView から Performance Manager へのテンプ レート、ユーザー、ノード、ノード グループなどの情報の移行を支援します。

pvmigrate ユーティリティは Performance Manager の使用開始に必須ではありません。このプ ログラムは、PerfView から Performance Manager へ設定情報をコピーするために、1回のみ実 行する必要があります。

#### タスク 1: HP Performance Manager 8.10 のインストール

詳細は[、インストールの手順を](#page-14-1)参照してください。オペレーティング システムにより、 PerfView および Performance Manager は、同じシステムまたは別々のシステムにインストール することができます。HP Performance Manager 8.10 をサポートするプラットフォームのリス トは、ページ 9 [のサポートされたプラットフォーム](#page-8-3)を参照してください。

Performance Manager および PerfView を同じシステムにインストールする場合[、タスク](#page-35-0) 3 に 進みます。ただし、カスタム テンプレートのみを移行したい場合は[、タスク](#page-34-2) 2 を実行した後で、 オプション 3 :個別ユーザーのカスタム ドリルダウン [テンプレートを移行します。](#page-36-2)[\(タスク](#page-35-0) 3 内 ) に進みます。

#### <span id="page-34-2"></span>タスク 2:PerfView から、すべての設定情報の統合およびコピー

1 次の構文をコマンドプロンプトで実行します。

#### **pvsysdb -ll > pvsysdb\_ll.txt**

ファイル pvsysdb\_11.txt には、PerfView のすべてのノードおよびノード グループの情 報が含まれています。

2 次の構文をコマンドプロンプトで実行します。

#### **pvtemputil -f > pvtemputil.txt**

ファイル pvtemputil.txt には、PerfView のカスタム グラフ テンプレートおよび定義済 みグラフ テンプレートの情報が含まれています。

- 3 次のファイルを、Performance Manager がインストールされているシステムにコピーしま す。ファイルは、以下のディレクトリにコピーする必要があります。<*Install\_Dir*>/bin:
	- pvsysdb\_ll.txt
	- pvtemputil.txt
	- *<PV\_Install\_Dir>*\rpmtools\data\drill\_\*.txt ( この場合、*<PV\_Install\_Dir>* は、 PerfView がインストールされているディレクトリです )

#### <span id="page-35-0"></span>タスク 3:PVmigrate ユーティリティの実行

以下のオプションから選択します。

- ノード、ノード グループ、カスタム グラフ、定義済みグラフ テンプレート、定義済みドリ ルダウン テンプレートを移行したい場合、オプション 1 [:ノード、ノード](#page-35-1) グループ、カス タム [グラフ、定義済みテンプレートを移行を](#page-35-1)選択します。
- ドリルダウン テンプレートを PerfView から移行したくない場合[、オプション](#page-35-2) 2 :ノード、 ノード グループ、カスタム [グラフ、定義済みテンプレートを移行を](#page-35-2)選択します。
- カスタム グラフのみを移行したい場合、オプション 3[:個別ユーザーのカスタム](#page-36-2) ドリルダ ウン [テンプレートを移行します。を](#page-36-2)選択します。

#### <span id="page-35-1"></span>オプション 1 :ノード、ノード グループ、カスタム グラフ、定義済みテンプレートを移行

- 1 ルート ユーザーかスーパー ユーザー ( または <*Data\_Dir*> ディレクトリに書き込み権限のあ るユーザー ) として、Performance Manager がインストールされているシステムにログイン します。
- 2 次の構文をコマンド プロンプトで実行します。

**cd <***Install\_Dir***>/bin**

#### **pvmigrate all**

すべてのファイルは Performance Manager で解読可能な形式に変換され、ディレクトリ <*Data\_Dir*>/shared/server/conf/perf に保存されます。Performance Manager の実 行中、空白のログオン名でログインすると、上記のグラフがカテゴリ **PerfView** にリストさ れます。

#### <span id="page-35-2"></span>オプション 2 :ノード、ノード グループ、カスタム グラフ、定義済みテンプレートを移行

- 1 ルート ユーザーかスーパー ユーザー (または<Data\_Dir>/conf/perf ディレクトリに書 き込み権限のあるユーザー ) として、Performance Manager がインストールされているシス テムにログインします。
- 2 次の構文をコマンドプロンプトで実行します。

#### **cd <***Install\_Dir***>/bin**

#### **pvmigrate**

すべてのファイルは Performance Manager で解読可能な形式に変換され、ディレクトリ <*Data\_Dir*>/shared/server/conf/perf に保存されます。Performance Manager の実 行中、空白のログオン名でログインすると、上記のグラフがカテゴリ **PerfView** にリストさ れます。

#### <span id="page-36-2"></span>オプション 3 : 個別ユーザーのカスタム ドリルダウン テンプレートを移行します。

カスタム テンプレートのみを移行したい場合、このオプションを使用します。

- 1 ユーザーとしてログインします。
- 2 以下のコマンドを実行します。

**cd <***Install\_Dir***>/bin**

#### **pvmigrate local**

すべてのファイルは Performance Manager で解読可能な形式に変換され、ディレクトリ <*Data\_Dir*>/shared/server/conf/perf に保存されます。Performance Manager 実行 中に、これらのグラフはカテゴリ **PerfView\_user** にリストされます。

3 別のユーザーのカスタマイズされたドリルダウン テンプレートについても、上記のステップ を同様に繰り返します。Performance Manager 実行中に、これらのドリルダウン テンプ レートは PerfView user グラフ下に含まれます。グラフを表示するには、空欄のユーザー としてログオンしてください。

## <span id="page-36-0"></span>移行後

PerfView から HP Performance Manager への移行後、以下の変更点が見られます。

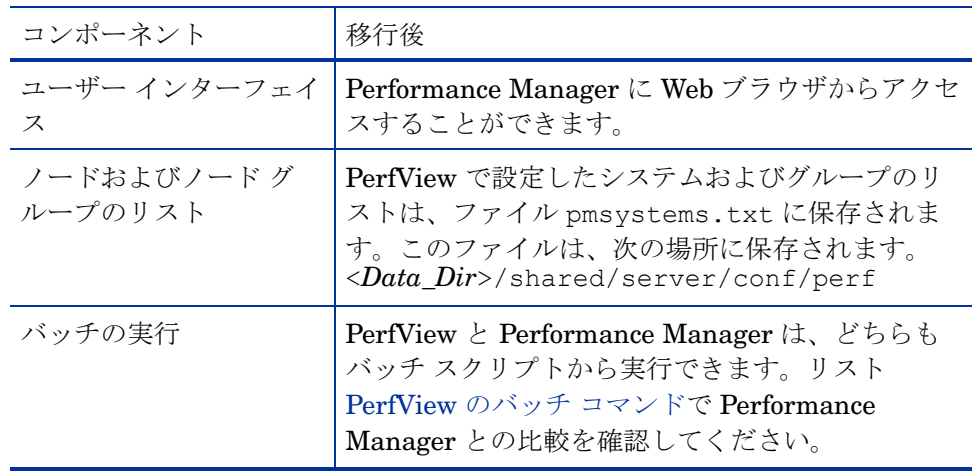

#### 表 **0.1**

#### <span id="page-36-1"></span>移行後のテンプレートの変更

Performance Manager への移行後のテンプレートの変更点を以下に示します。

● 移行後、ドリルダウン テンプレートのソートおよびフィルタの情報は保持されません。ただ し、Performance Manager では、表のフィルタおよび強調表示のオプションを提供してい ます。詳細については、*HP Performance Manager* チュートリアルを参照してください。

- PerfView のバージョンによっては、データソース、クラス、インスタンス、およびメト リック名を組み合わせてメトリックのラベルとしていました。たとえば "SCOPE: GLOBAL: GLOBAL: GBL CPU TOTAL UTIL"。PerfView の新しいバージョンでは、メ トリックのラベルには、システム名とメトリック名のみが含まれています。たとえば、 "MySystem:GBL\_CPU\_TOTAL\_UTIL"。または、これにインスタンス名も加えたラベル (たと えば、"MySystem:Desktop:APP\_CPU\_TOTAL\_UTIL") としました。Performance Manager では、ユーザー定義のメトリック ラベルをサポートしています。移行後、メトリック名は PerfView のドリルダウン ラベルと一致するように変更され、システム名はグラフ タイトル に組み込まれます。
- PerfView のグラフごとのメトリック数は 8 個です。Performance Manager 8.10 ではグラフ ごとのメトリックの値を設定することができます。
- Performance Manager では、一度に複数のシステムを選択し、複数のシステムについてグ ラフを作成できます。この機能は PerfView では使用できません。
- PerfView では、複数インスタンス グラフ (アプリケーション、トランザクションなど ) の 場合、グラフ化するインスタンスの選択を要求されます。Performance Manager のデフォ ルトでは、すべてのインスタンスが選択されます。ただし、ユーザー インターフェイスか ら、インスタンス指示オプションを無効にすることができます。インスタンス指示について の詳細は、ユーザー インターフェイスからオンラインヘルプを参照してください。
- PerfView では、グラフ定義は、グラフをデザインするノードと関連付けられます。例: 「グローバル履歴」グラフは、HP-UX と Windows のノードでは異なったものとなります。 移行後、この異なるグラフは、グラフ名にシステム名を付加することにより識別されます。 例:
	- "History" は、HP-UX およびほとんどのシステム用のグラフです。
	- "NT History" は、NT システム用のグラフです。
	- "Windows History" は、Windows 3.1 および Windows 9x 用のグラフです。
	- "MPE History" は、MPE オペレーティング システムが稼動する HP 3000 システム用の グラフです。
	- グラフの作成時に、選択したシステムに最も近いものを選ぶ必要があります。

PerfView を使用してデザインしたドリルダウン表を使うには、システムおよび表示期間を選択 し、グラフ リストからドリルダウン表を選択します。PefView とグラフのデータをなるべく近 い内容にしたい場合は、ポイント間隔の値として未集計を指定する必要があります。「ポイント 間隔」に「未集計」以外の値を指定すると、より長い期間のデータが要約され、表示されます。

グラフ テンプレートでマルチ インスタンス メトリックを指定した場合、移行後に、インスタン スが識別できるように、グラフ ラベルにパラメータ "@@" を追加する必要があります。このパラ メータは、グラフ テンプレートの編集により、またはユーザー インターフェイスから追加する ことができます。

# <span id="page-38-0"></span>PerfView のバッチ コマンド

次の表は、PerfView のキーワードと Performance Manager のキーワードの比較表です。グラフ をバッチおよびキーワードで実行する方法については、*HP Performance Manager* 管理者ガイド を参照してください。

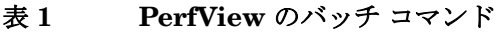

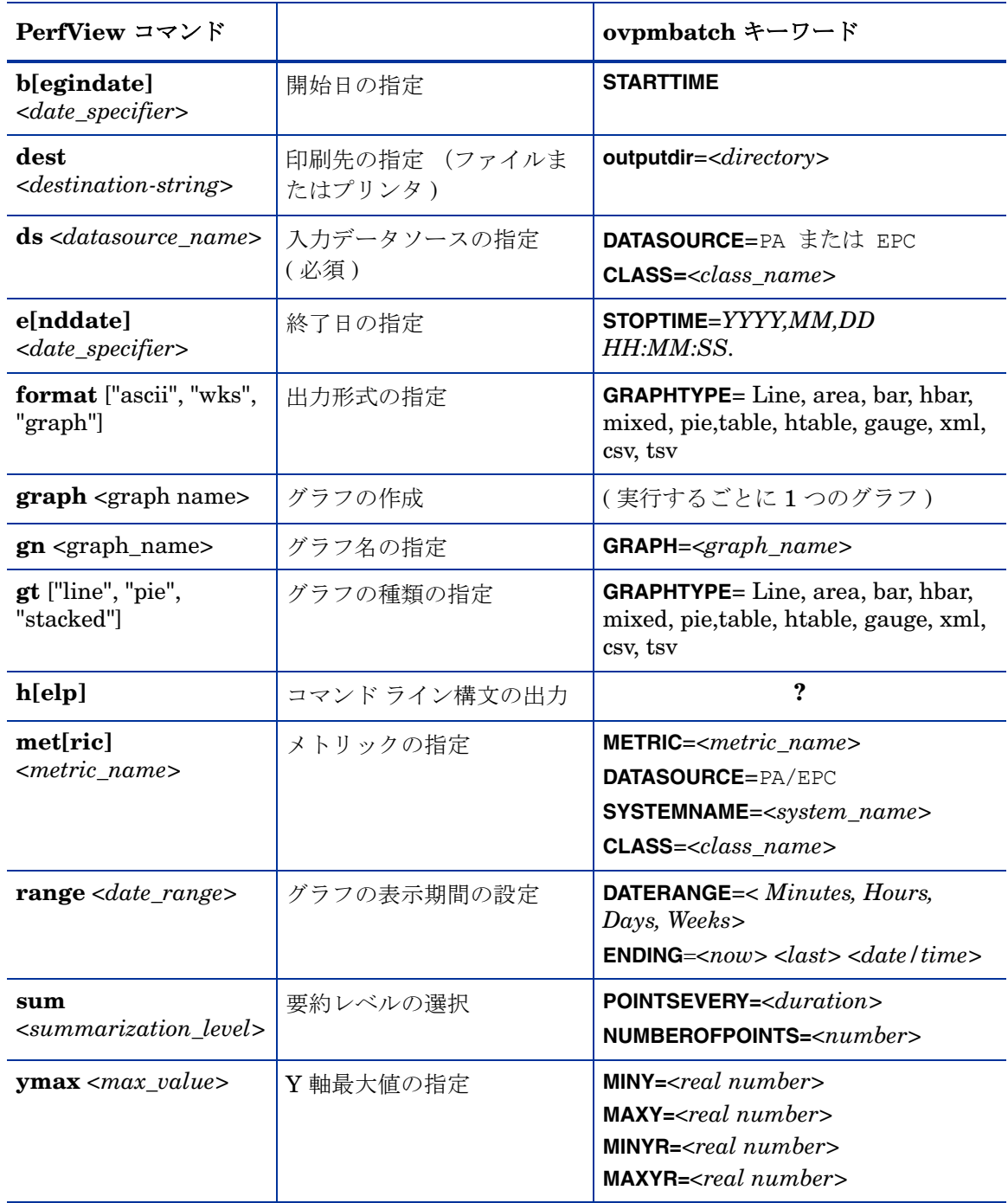

# <span id="page-40-3"></span><span id="page-40-0"></span>6 Performance Manager のクラスタ環境での インストール

Performance Manager を Windows または HP-UX および Solaris のクラスタ環境にインストー ルするには、次のセクションで説明されている手順に従います。 HP Performance Manager イン ストール ウィザードは、クラスタ環境を検出することができません。

- ページ 43の Windows クラスタ環境での [Performance Manager](#page-42-0) のインストール
- ページ 46 の HP-UX または Solaris クラスタでの [Performance Manager](#page-45-1) のインストール

HP Performance Manager と同時に HP Operations Manager (HPOM) for Windows または for UNIX を使用する場合、Performance Manager をインストールする前に HPOM をインストー ルし、設定をしておく必要があります。

# <span id="page-40-2"></span><span id="page-40-1"></span>クラスタ用語

リソース グループ

VERITAS クラスタ、Sun クラスタ、MC/ServiceGuard などのクラスタ環境では、アプリケー ションは複合リソースとして示されます。リソースを集めたリソース グループは、クラスタ環境 で実行されるアプリケーションを示します。

リソース グループの用語は、クラスタ環境により異なります。異なるクラスタ環境での用語リ ストは[、表](#page-40-4) 2 を参照してください。本マニュアルでは、クラスタ環境のリソース グループを指す 一般的な用語として、クラスタ固有の用語の代わりに高可用性 (HA) リソース グループが使用さ れています。 Performance Manager はクラスタ指向であり、専用リソース グループが必要とな ります。

<span id="page-40-4"></span>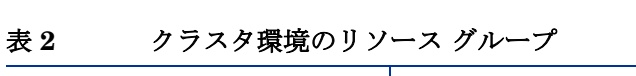

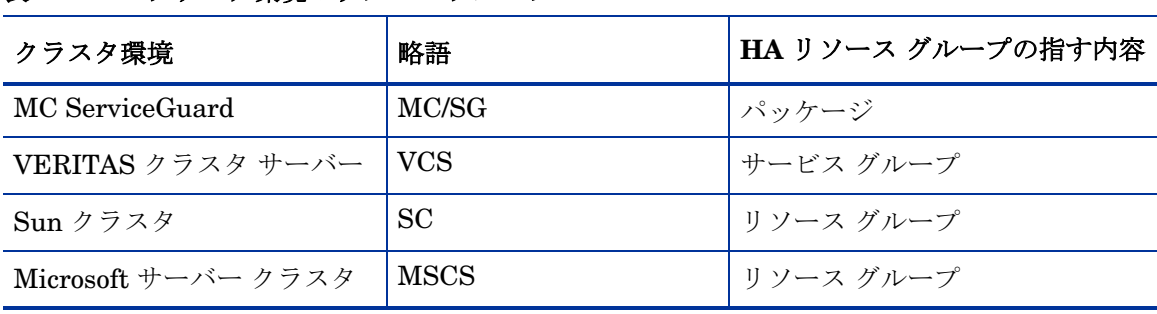

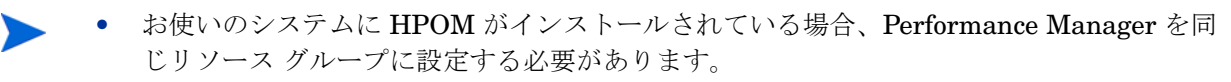

● お使いのシステムに Performance Manager と Reporter がインストールされている場合、 Performance Manager と Reporter の両方に同じリソース グループを設定しても、別々の リソースグループを設定しても構いません。

# <span id="page-41-0"></span>システム要件

Performance Manager をインストールする前に、クラスタの各ノードについてページ 9 [のイン](#page-8-4) [ストール要件が](#page-8-4)満足されていることを確認してください。

# <span id="page-41-1"></span>Performance Manager をクラスタ環境にインストールするための要件

Performance Manager にクラスタ設定をするには、次のリソースが使用可能か確認してください。

- 最低2つのノード サーバー クラスタ
- PM 設定ファイル保存用の共有ディスク
- クラスタの仮想サーバー名を解決する最低 1 つの専用静的 IP アドレス

# <span id="page-41-2"></span>インストール前に

システムに HP Operations Manager がインストールされていない場合、Performance Manager をクラスタ環境でインストールする前に、データ ディレクトリのファイル システムを準備する 必要があります。実行方法は、以下のセクションで説明する手順を参照してください。

- ページ 43の Windows ノードのデータ [ディレクトリのファイル](#page-42-4) システムの準備
- ページ 46 の HP-UX および Solaris ノードのデータ [ディレクトリのファイル](#page-45-0) システムの [準備](#page-45-0)

HP Operations Manager がクラスタ環境でインストールされている場合、ファイル システムを 準備する必要はありません。そのまま、インストールを進めることができます。実行方法は、以 下のセクションで説明する手順を参照してください。

- ページ 43 の Windows クラスタ環境での [Performance Manager](#page-42-0) のインストール
- ページ 46 の HP-UX または Solaris クラスタでの [Performance Manager](#page-45-1) のインストール

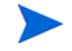

同じクラスタの複数のノードで、同時にインストールを開始しないでください。まず、1 つの ノードに Performance Manager をインストールし、インストールの完了を待ってから、次の ノードのインストールを開始します。

# <span id="page-42-0"></span>Windows クラスタ環境での Performance Manager のインストール

Performance Manager をクラスタ上で実行するには、クラスタのすべてのノードに Performance Manager をインストールする必要があります。クラスタ システムに Performance Manager 8.10 をインストールするには、以下のタスクを実行します。

### <span id="page-42-1"></span>HPOM がインストールされているノードに Performance Manager をインストール する場合

- 1 インストール方法は、ページ 16 の Windows での [Performance Manager](#page-15-2) のインストール を参照してください。設定を変更しないでください。
- 2 [ステップ](#page-44-0) 10 に進みます。

### <span id="page-42-2"></span>HPOM がインストールされていないノードに Performance Manager をインストール する場合

ファイル システムを準備する必要があります。詳細は、ページ 43 の Windows [ノードのデー](#page-42-4) タ [ディレクトリのファイル](#page-42-4) システムの準備を参照してください。ファイル システムを準備 した後、インストールを進めます。インストールの方法は、Windows [でのファイル](#page-42-5) システ [ム準備後のインストール手順を](#page-42-5)参照してください。

#### <span id="page-42-4"></span><span id="page-42-3"></span>Windows ノードのデータ ディレクトリのファイル システムの準備

- 1 クラスタの共有ドライブでの <PM\_data\_dir> の位置を、特定します。
- 2 ディレクトリ構造を作成します。例:データ ディレクトリを R:\HP にする場合、共有され たクラスタ ドライブに完全なディレクトリ構造 R:\HP\<data \_dir> を作成します。

#### <span id="page-42-5"></span>Windows でのファイル システム準備後のインストール手順

データ ディレクトリのファイル システムを準備したあと、Performance Manager をインス トールするため、以下のタスクを実行します。

<span id="page-42-6"></span>1 以下の構文をコマンドプロンプトに入力します。

**HPOvPM\_8.10.00\_setup.exe -Dpmdatadir=<PM\_data\_dir>**

HP Performance Manager インストール ウィザードが表示されます。

Performance Manager をお使いの Windows システムに初めてインストール する場合、インストール用パラメータを含む ovinstallparams.ini ファイ ルが、システムの temporary ディレクトリに作成されます。インストール 中、HP Software インストーラは ovinstallparams.ini ファイルを確認し ます。インストーラがお使いのシステムで ovinstallparams.ini ファイル を検出すると、ファイルの値を再利用するかどうかを確認するメッセージが、 表示されます。

- 設定ファイルの値をデフォルト値として使用する場合、はいをクリック します。
- 既存の設定ファイルに上書きするには、 いいえをクリックします。

インストーラがファイルを検出できない場合は、デフォルト値の ovinstallparams.ini ファイルが作成され、temporary ディレクトリに保 存されます。ovinstallparams.ini データを保存するには、他の HP Software 製品をインストールする前に、別の場所にファイルをコピーします。

- 2 ユーザーがシステムのロケールを英語以外の言語に設定している場合、インストールの開始 時に、言語を選択するようにインストーラから指示が出ます。英語とシステム ロケールが設 定されている言語から選択する、オプションがあります。英語のロケールでは、「英語」のオ プションのみが表示されます。
- 3 インストール ウィザードで、次へをクリックします。「ライセンス契約」画面が表示されます。
- 4 ライセンス契約の条件を読み、「ライセンス契約の条項に同意します」オプションを選択し ます。
	- お使いのシステムに他の HP Software 製品がインストールされている場合、イ ンストール ウィザードにより、該当製品のアプリケーション フォルダ パスお よびデータ フォルダ パスが、Performance Managter のインストール用デフォ ルト ディレクトリとして表示されます。他の HP 製品がインストールされてお らず、Performance Manager を初めてインストールする場合、次のディレクト リのフォルダ パスを指定します。
		- a プログラム ファイルを保管したいアプリケーション フォルダ パスまた はディレクトリ。デフォルトのアプリケーション ディレクトリは C:\Program Files\HP\HP BTO Software です。
		- b ログ ファイルなどのデータ ファイルを保管したいデータ フォルダ パ スまたはディレクトリ。 Windows 2003 では、デフォルトのデータ ディ レクトリは C:\Documents and Settings\All Users\Application Data\HP\HP BTO Software です。 Windows 2008 では、デフォルトのデータディレクトリは C:\ProgramData\HP\HP BTO Software です。
- 5 次へをクリックします。「プレインストールの概要」画面が表示されます。この画面には、イ ンストールされるコンポーネントのリストが表示されます。

6 インストールをクリックします。

コンポーネントのうち、すでにインストールされているものがある場合、インス トール中にすでにインストールされているコンポーネント パッケージの修復を強制的に 行いますチェック ボックスが表示されます。この場合、以下のいずれかのオプ ションを使用できます。

- すでにインストールされているコンポーネント パッケージの修復を強制的に 行いますチェック ボックスを選択し、選択したコンポーネントを規定どおり に再インストールします。
- 「すでにインストールされているコンポーネント パッケージの修復を強制的に 行います」チェック ボックスをクリアし、選択したコンポーネントが規定ど おりに再インストールされないようにします。チェック ボックスをクリアする と、現在インストールされているソフトウェアはそのまま保持されます。

■ インストールが失敗した場合、元に戻すか、インストールを終了することができ ます。ロール バック オプションは、既にインストールされたコンポーネントをア ンインストールします。終了をクリックすると、インストールが終了しますが、こ れまでにインストールされたコンポーネントはアンインストールされません。次 回、Performance Manager のインストールを開始すると、インストーラから、 Performance Manager のインストール再開またはアンインストールの、どちらを 実行するかを確認する指示が出ます。

- 7 詳細タブをクリックし、コンポーネントツリーを拡張し、Performance Manager と他の HP 製品の間で共有されるコンポーネントのリストを表示します。
- 8 お使いのシステムのログ ファイルを表示するには、ログ ファイルの表示をクリックします。
- 9 インストールを完了するには、完了をクリックします。デスクトップに Performance Manager アイコンが作成されます。 Performance Manager を開始するには、Performance Manager アイコンをダブルクリックします。 HP Performance Manager ホーム ページが表 示されます。

システムを再起動する必要がある場合、「システム設定の変更を有効にするには、ステムの再起 動することが必要な場合があります。インストールを終了しますか?」というメッセージが表示 されます。必須ではありませんが、インストール後、システムの再起動をお勧めします。

- <span id="page-44-0"></span>10 インストールを確認する方法は、ページ 21 [のインストール結果を](#page-20-3)参照してください。
- 11 Performance Manager のホームページに、ブラウザからアクセスできることを確認してく ださい。 URL に、ノードの名前または IP アドレスを指定します。

#### 例:**http://xyz.abc.hp.com:8081/OVPM**

<span id="page-44-1"></span>12 Performance Manager を停止するため、次の構文をコマンド プロンプトに入力します。

#### **ovc -stop ovtomcatB**

- 13 次のノードに共有ドライブを含むリソース グループを移動します。
- 14 クラスタの該当ノードから、共有ドライブにアクセスできるか確認します。
- 15 クラスタ内のすべてのノードについて[、ステップ](#page-42-6) 1 か[らステップ](#page-44-1) 12 を繰り返します。
- 16 Performance Manager のインストールが完了したら、すべてのノードで Performance Manager を開始します。次の構文をコマンド プロンプトに入力します。

**ovc -start ovtomcatB**

17 すべてのノードに Performance Manager がインストールされた後、ブラウザから Performance Manager ホーム ページにアクセスできるか確認します。 URL に、仮想のノー ド名または仮想 IP アドレスを指定します。

構文:

#### **http://<clustername>:8081/OVPM**

#### **http://<clusterIPaddress>:8081/OVPM**

デスクトップ上の Performance Manager アイコンをクリックして Performance Manager を開く場合、ショートカットを修正し、クラスタ名または IP アドレスをポイントするよう にする必要があります。デフォルトのショートカットは、物理ノードの名前または IP アドレ スをポイントします。

Performance Manager を設定する場合、設定の変更がクラスタのすべてのノードに一貫して行 われていることを確認してください。詳細については、*HP Performance Manager* 管理者ガイド を参照してください。

# <span id="page-45-0"></span>HP-UX および Solaris ノードのデータ ディレクトリのファイル システムの 準備

データ ディレクトリのファイル システムを準備するには、次のステップに従います。

- 1 ディレクトリ <*OVDataDir*>/shared/server を作成します。デフォルトのデータ ディレク トリ (*OVDataDir*) は次のようになります。 /var/opt/OV/conf/perf。別のディレクトリを 指定することはできません。
- 2 共有ドライブのマウント ポイントの準備:

/var/opt/OV/shared/server

ルート ユーザーにマウントの「書き込み」権限が与えられているか確認してください。ファ イル システムにマウントした後、インストールを進めます。

### <span id="page-45-1"></span>HP-UX または Solaris クラスタでの Performance Manager のインストール

Performance Manager をクラスタ上で実行するには、クラスタのすべてのノードに Performance Manager をインストールする必要があります。クラスタ システムに Performance Manager 8.10 をインストールするには、以下のタスクを実行します。

- <span id="page-45-3"></span>1 Performance Manager を HPOM がインストールされているノードにインストールする場 合[、ステップ](#page-45-2) 2 へ進みます。 Performance Manager を HPOM がインストールされていない ノードにインストールする場合、データ ディレクトリのファイル システムを準備する必要 があります。ファイル システムの準備方法については、ページ 46 の HP-UX および [Solaris](#page-45-0)  ノードのデータ [ディレクトリのファイル](#page-45-0) システムの準備のセクションを参照してください。
- <span id="page-45-2"></span>2 Performance Manager 8.10 をこのノードにインストールします。インストールの方法は、 ページ 18の HP-UX および Sun Solaris での [HP Performance Manager](#page-17-3) のインストールを 参照してください。設定を変更しないでください。
- 3 すべてのノードのインストールを確認する方法は、ページ 21 [のインストール結果を](#page-20-3)参照し てください。

4 Performance Manager 8.1 のホームページに、ブラウザからアクセスできるか確認 してください。 URL に、クラスタの主なノード名または IP アドレスを指定します。

#### 例:**http://xyz.abc.hp.com:8081/OVPM**

<span id="page-46-2"></span>5 Performance Manager 8.10 を停止するため、以下の構文をコマンド プロンプトに入力し ます。

**ovc -stop ovtomcatB**

- 6 次のノードに共有ディスクを含むリソース グループを移動します。
- 7 クラスタの該当ノードから、共有ドライブにアクセスできるか確認します。
- 8 クラスタ内のすべてのノードについて[、ステップ](#page-45-3) 1 か[らステップ](#page-46-2) 5 を繰り返します。
- 9 すべてのノードで Performance Manager のインストールが完了したら、すべてのノードで Performance Manager を開始します。次の構文をコマンド プロンプトに入力します。

**ovc -start ovtomcatB**

10 すべてのノードに Performance Manager がインストールされた後、ブラウザから Performance Manager ホーム ページにアクセスできるか確認します。 URL に、仮想のノー ド名または仮想 IP アドレスを指定します。

**http://<clustername>:8081/OVPM**

#### **http://<clusterIPaddress>:8081/OVPM**

Performance Manager を設定する場合、設定の変更がクラスタのすべてのノードに一貫して行 われていることを確認してください。詳細については、*HP Performance Manager* 管理者ガイド を参照してください。

# <span id="page-46-0"></span>クラスタにインストールした Performance Manager を 8.10 へアップグレード

<span id="page-46-1"></span>Performance Manager 6.x からのアップグレード

HPOM 8.10 がシステム上にインストールされている場合、データ ディレクトリのファイル シス テムを準備する必要があります。 Performance Manager のアップグレード方法は[、ページ](#page-28-4) 29 の [Performance Manager 6.x](#page-28-4) からのアップグレードを参照してください。

お使いのシステムに HPOM 8.10 がインストールされていない場合は、ファイル システムを準備 する必要があります。次のセクションの指示を参照してください。

- 1 ページ 43 の Windows ノードのデータ [ディレクトリのファイル](#page-42-4) システムの準備または
- 2 ページ 46 の HP-UX および Solaris ノードのデータ [ディレクトリのファイル](#page-45-0) システムの [準備](#page-45-0)

ファイルシステムを準備した後、すべてのノードへのアップグレードを、一度にノード 1 つずつ 進めていきます。実行方法は、以下のセクションで説明する手順を参照してください[。ページ](#page-28-4) 29 の [Performance Manager 6.x](#page-28-4) からのアップグレード。

### <span id="page-47-0"></span>Performance Manager 8.0 からのアップグレード

すべてのノードにインストールされている Performance Manager 8.0 を、一度に 1 ノードずつ アップグレードできます。実行方法は、以下のセクションで説明する手順を参照してください。 ページ 32 の [Performance Manager 8.00](#page-31-2) からのアップグレード。

# <span id="page-47-1"></span>HP Performance Manager の削除

Performance Manager のアンインストール方法は、ページ 22の[HP Performance Manager](#page-21-3) の [削除を](#page-21-3)参照してください。 Performance Manager をクラスタの最後のノードからアンインス トールする際、最後のノードの共有ドライブが作動しているか確認してください。

# <span id="page-48-1"></span><span id="page-48-0"></span>7 関連ドキュメント

Performance Manager に関する情報は、複数のソースから入手することができます。 Performance Manager 使用法の主な情報源として、コンテキスト依存のヘルプ システムをご利 用いただけます。お使いのシステムに Performance Manager をインストールすると、同時に、 インストール ガイドおよびリリース ノートがインストールされます。

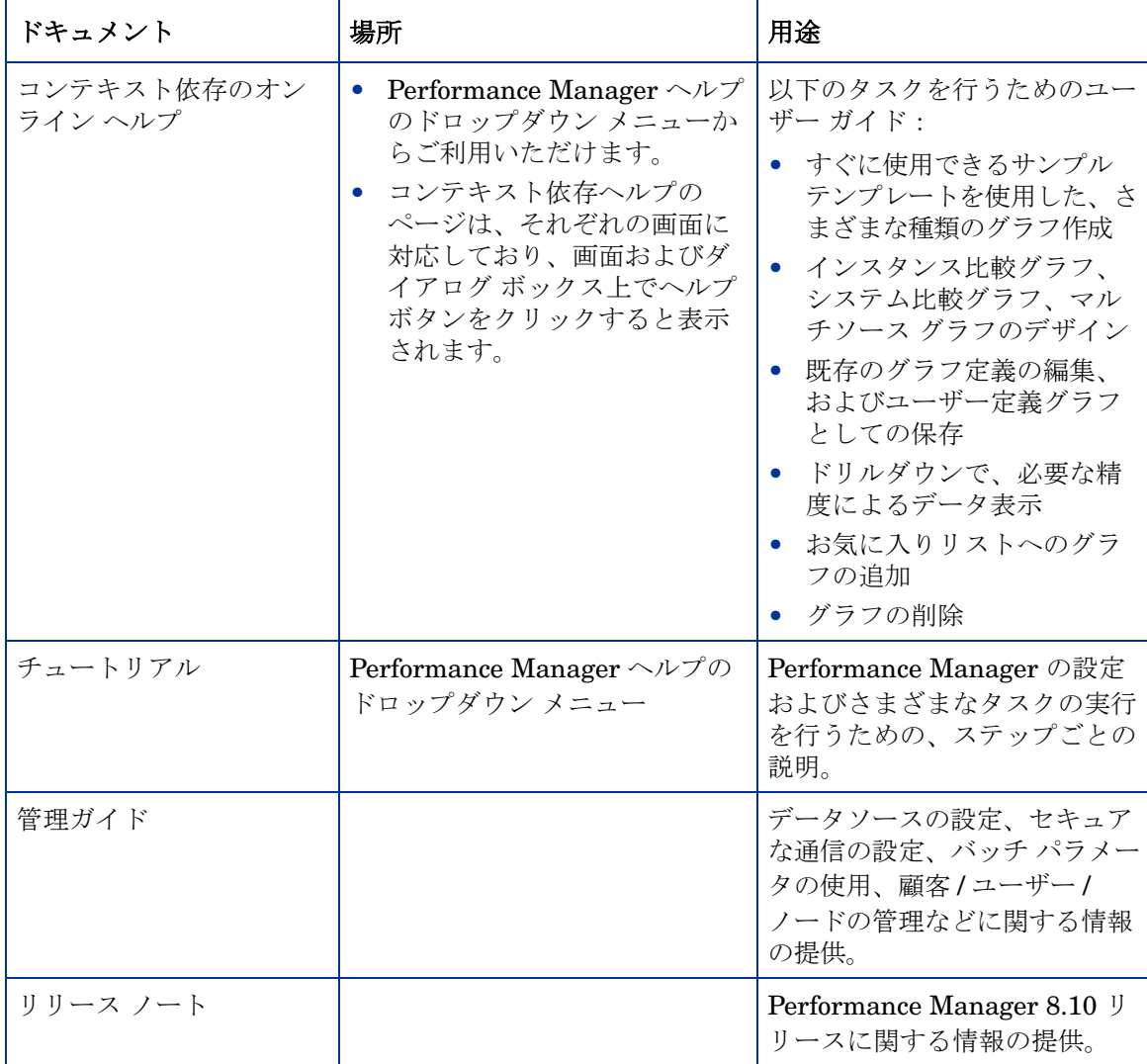

# A コンポーネントおよびパッチ

Performance Manager の各バージョンのインストール パッケージから入手できるコンポーネン トおよびパッチのリストを次の表に示します。

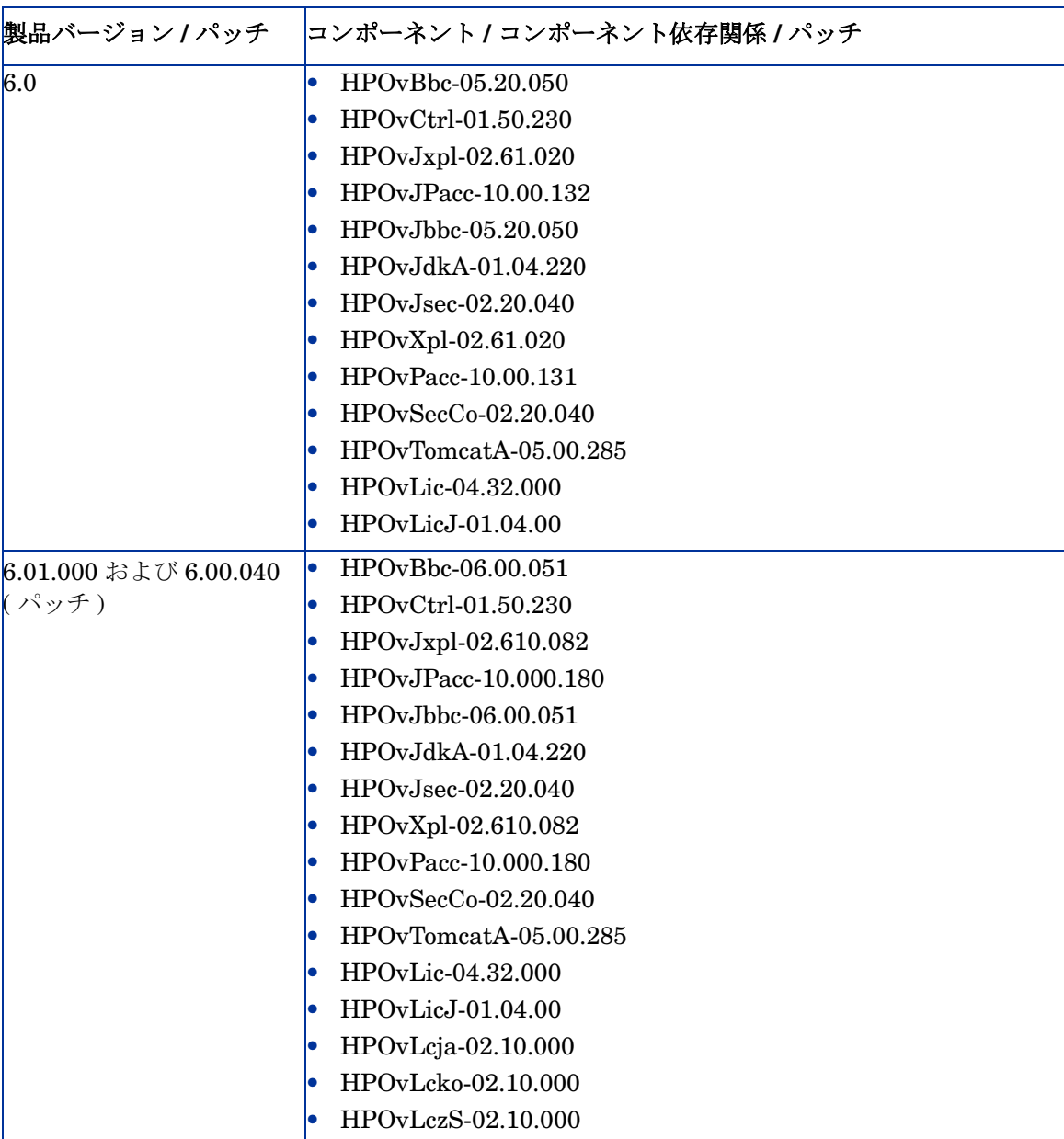

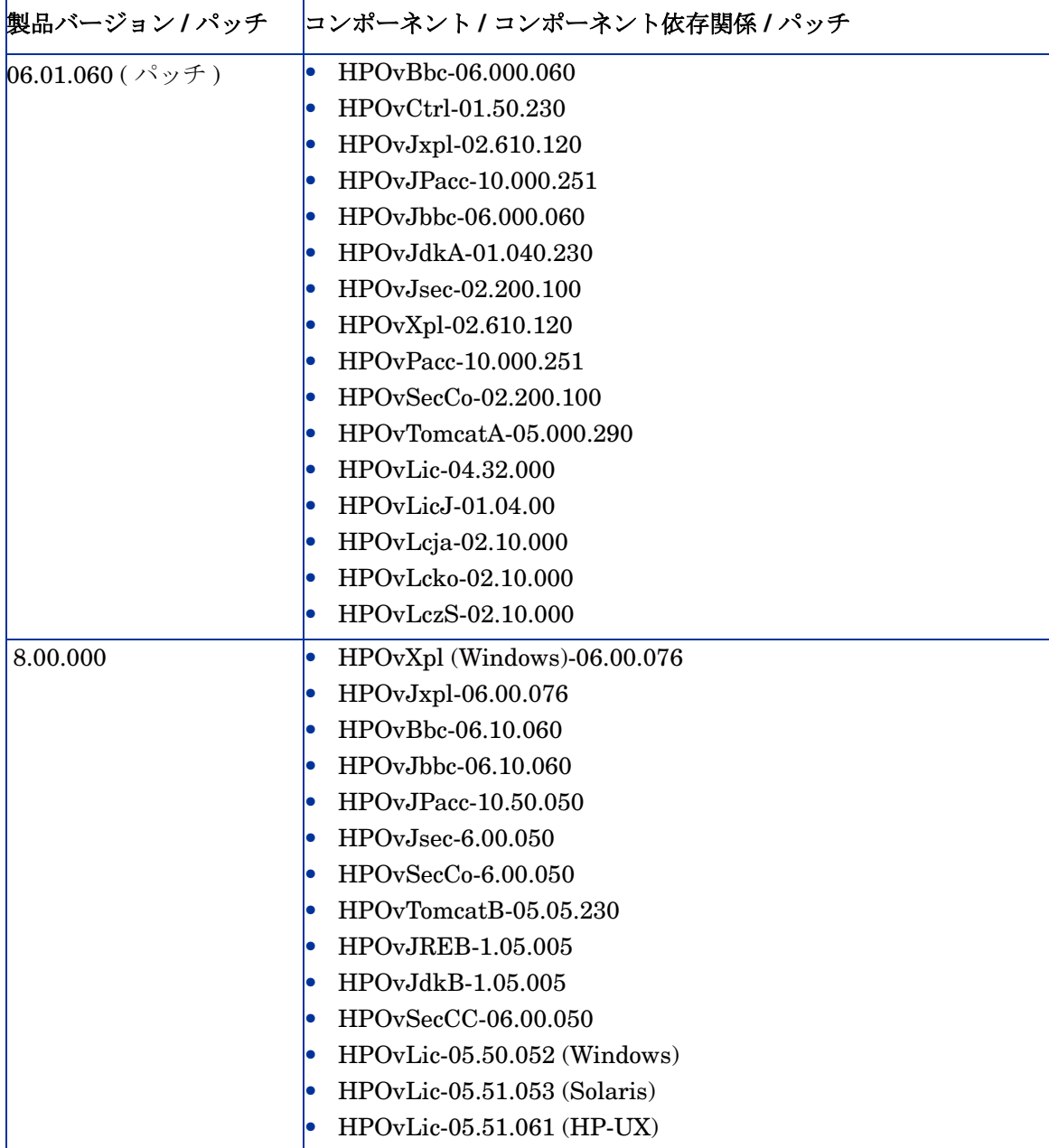

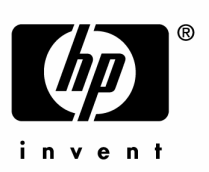

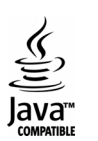